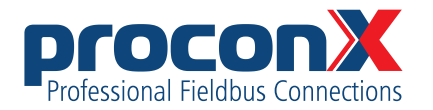

GCP-MG **GCP Modbus gateway** User manual

Edition 1.2

### GCP-MG **GCP Modbus gateway: User manual**

Copyright © proconX Pty Ltd. All rights reserved.

No part of this material may be reproduced or transmitted in any form or by any means or used to make any derivative work without express written consent from the copyright holders.

*proconX* is a trademark of *proconX* Pty Ltd. Modbus is a registered trademark of Schneider Automation Inc. All other product and brand names mentioned in this document may be trademarks or registered trademarks of their respective owners.

#### **Disclaimer**

*proconX* Pty Ltd makes no warranty for the use of its products, other than those expressly contained in the Company's standard warranty which is detailed in the Terms and Conditions located on the Company's Website. The Company assumes no responsibility for any errors which may appear in this document, reserves the right to change devices or specifications detailed herein at any time without notice, and does not make any commitment to update the information contained herein. No licenses to patents or other intellectual property of *proconX* are granted by the Company in connection with the sale of *proconX* products, expressly or by implication. *proconX* products are not authorized for use as critical components in life support devices or systems.

#### **Support & product feedback**

We provide an electronic support and feedback system for our *proconX* products. It can be accessed through the following web link:

<https://www.proconx.com/support>

Your feedback and comments are always welcome. It helps improving this product.

#### **Contact**

For further information about the *GCP-MG* product please visit <https://www.proconx.com/gcpmg>

### **Contents**

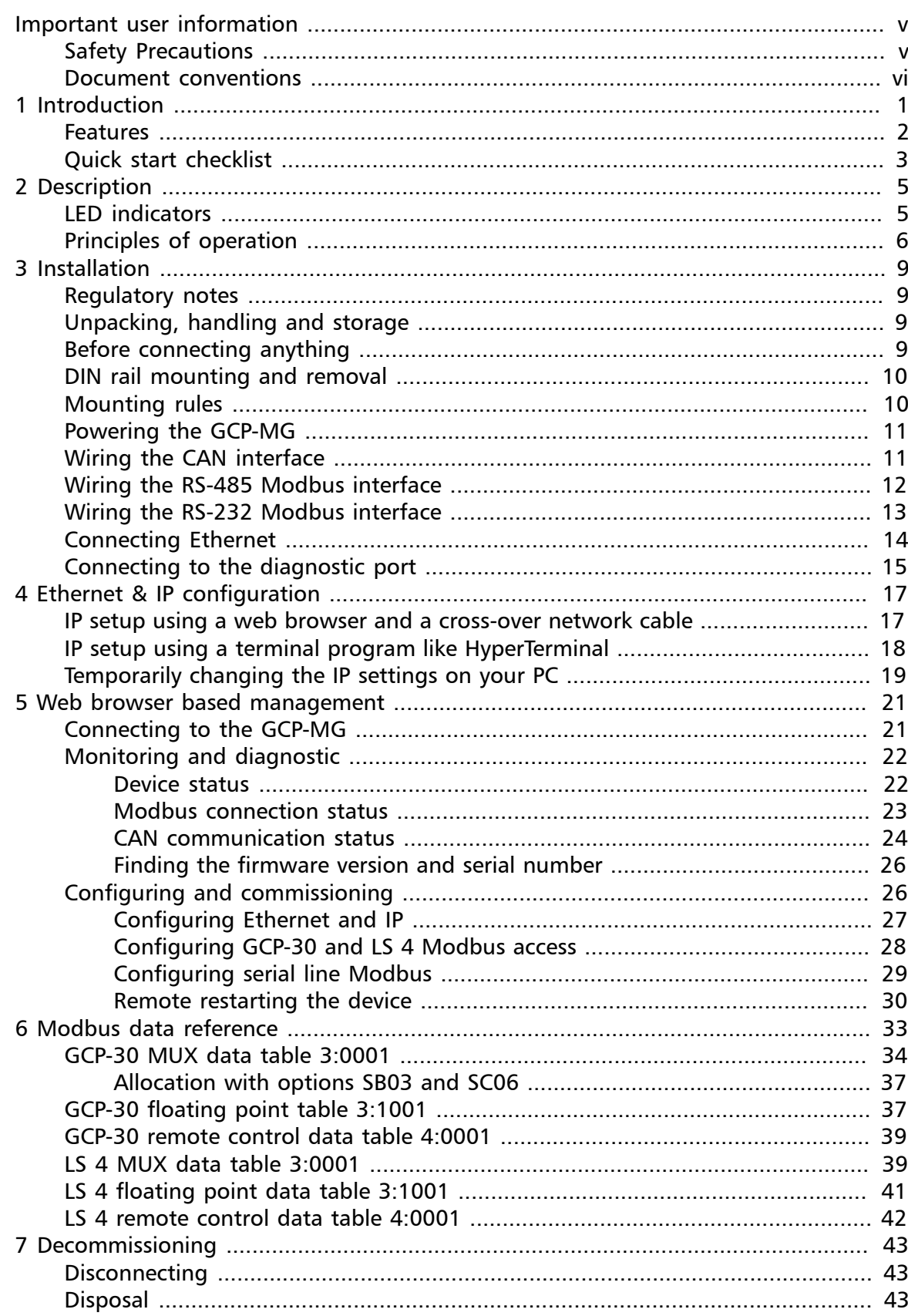

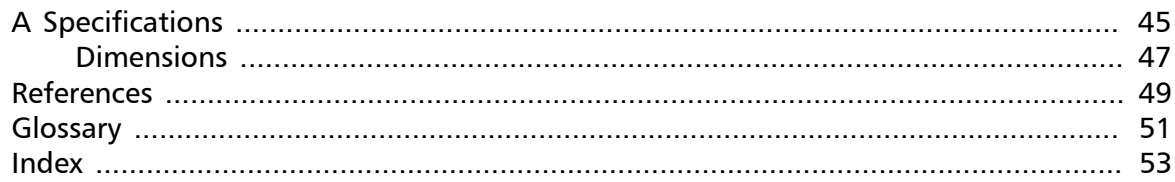

# **Figures**

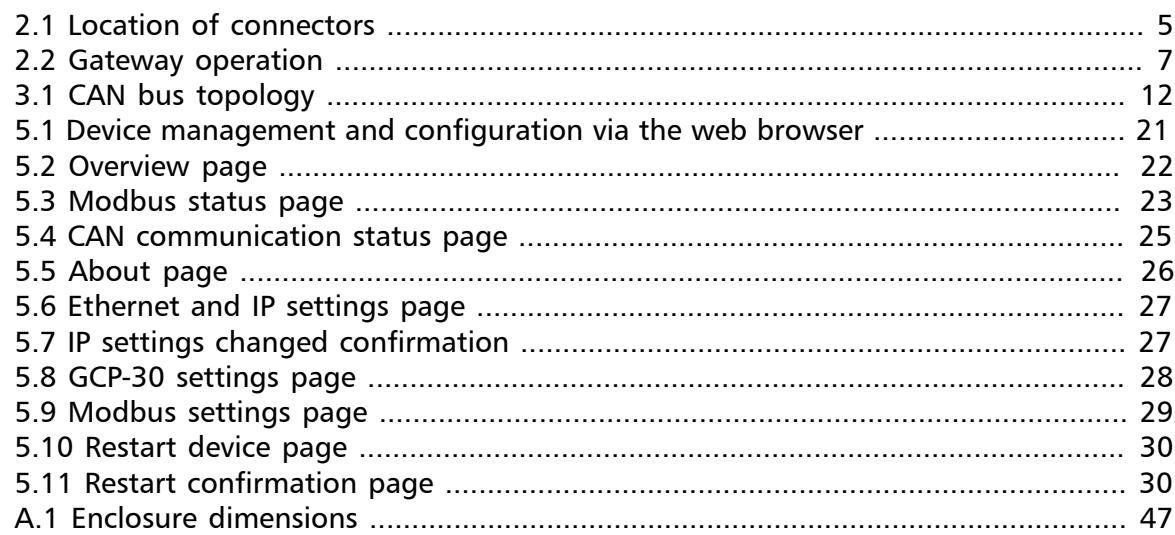

## **Tables**

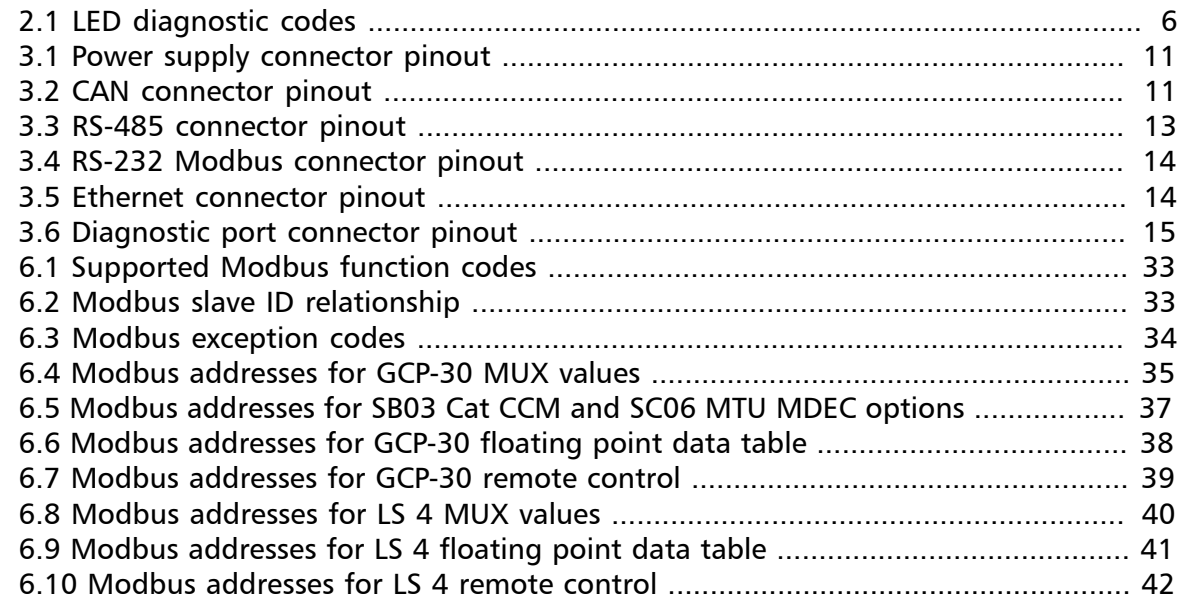

# <span id="page-4-0"></span>**Important user information**

This manual explains how to install, operate and configure a *GCP-MG*. This device may only be used for the applications described in this document.

These instructions are intended for use by trained specialists in electrical installation and control and automation engineering, who are familiar with the applicable national standards and safety procedures.

# <span id="page-4-1"></span>**Safety Precautions**

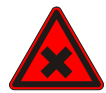

### **ELECTRICAL HAZARD**

- This equipment must be installed and serviced only by qualified personnel. Such work should be performed only after reading this entire set of instructions.
- Before performing visual inspections, tests, or maintenance on this equipment, disconnect all sources of electric power. Assume that all circuits are live until they have been completely de-energized, tested, and tagged. Pay particular attention to the design of the power system. Consider all sources of power, including the possibility of backfeeding.
- Apply appropriate personal protective equipment and follow safe electrical practices.
- Turn off all power supplying the equipment in which the *GCP-MG* is to be installed before installing, wiring or removing the *GCP-MG*.
- Always use a properly rated voltage sensing device to confirm that power is off.
- The successful operation of this equipment depends upon proper handling, installation, and operation. Neglecting fundamental installation requirements may lead to personal injury as well as damage to electrical equipment or other property.

**Failure to follow these instructions could result in death or serious injury!**

# <span id="page-5-0"></span>**Document conventions**

Throughout this manual we use the following symbols and typefaces to make you aware of safety or other important considerations:

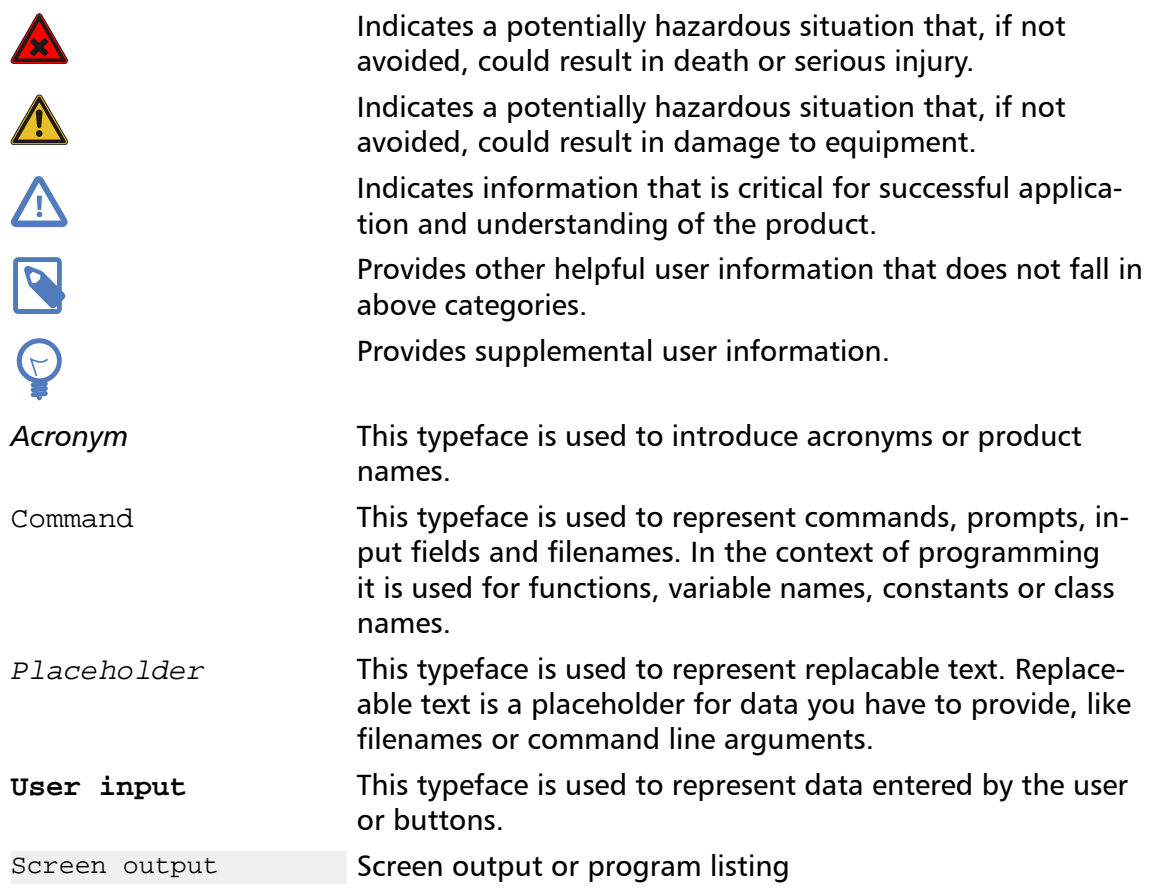

# <span id="page-6-0"></span>**Chapter 1. Introduction**

The *GCP-MG* is a next-generation Modbus/CAN gateway specifically designed to interface Woodward's GCP-30 *Series Genset Controls* and LS 4 *Circuit Breaker Controls* with Modbus networks.

The *GCP-MG* gateway has been developed in cooperation with Woodward to ensure the highest possible degree of interoperability with Woodward equipment.

The gateway features CAN, serial RS-232 and RS-485 ports as well as an Ethernet port and can be mounted on a DIN rail. On the CAN side it implements the Woodward CAL protocol to connect to the GCP controls. On the serial ports and on Ethernet it implements a Modbus server (Modbus RTU and Modbus/TCP) and accepts connections from Modbus master devices like PLCs and SCADA systems.

Usage and configuration of the gateway is simple and conveniently performed using a web browser which connects to the embedded web server.

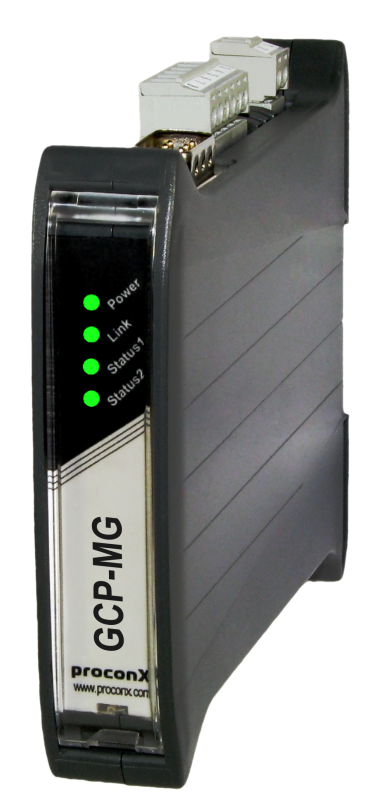

Possible areas of application are:

- PLC connection
- Operator panel interfacing
- HMIs
- SCADA integration
- Power station automation
- Gen set control
- Remote control & monitoring
- Data logging

### <span id="page-7-0"></span>**Features**

<span id="page-7-1"></span>The *GCP-MG* gateway provides the following key features:

- Modbus/TCP protocol (Ethernet)
- Modbus RTU protocol (either RS-232 or RS-485, software configurable)
- Interfaces with up to 16 *GCP-30* controls and up to 8 *LS 4* controls
- Full support of Option SB03 (Cat CCM) and Option SC06 (MTU MDEC)
- Modbus register layout compatible with GW 4
- Dedicated Modbus slave ID for each *GCP-30* and *LS 4* control
- Large internal buffer for data
- Complete data set of one *GCP-30* unit can be read with a single Modbus transaction
- Integer/Exponent value pairs for voltages, power and currents are additionally represented as 32-bit floating point registers
- Transparent handling of data guarantees compatibility with future Woodward firmware updates
- Serial baud rate up to 115200 bps
- Support of Modbus function codes 03, 04, 06 and 16
- Concurrently one Modbus serial line and up to two Modbus/TCP connections
- Low configuration overhead, just an IP address
- Embedded web server for easy configuration and commissioning using a web browser
- Firmware upgradeable via Ethernet
- Status LEDs for power, Ethernet link, device status and communication status
- 24 V DC (10-30 V) power supply
- DIN rail mountable

## <span id="page-8-0"></span>**Quick start checklist**

- Read this set of instructions properly and in its entirety.
- Mount the unit.
- Connect the power. Do not connect yet CAN bus or serial ports.
- Configure the Ethernet communications settings with a web browser (using an Ethernet crossover cable) or with a terminal program like *HyperTerminal* (using a null modem cable)
- Configure the CAN bus settings.
- Configure the serial line communication settings.
- Configure the operational aspects of the device.
- Wire CAN bus.
- Wire serial line interfaces.

# <span id="page-10-0"></span>**Chapter 2. Description**

The power, CAN and RS-485 terminals are placed on the top side of the unit. The RS-232 and Ethernet connectors are placed on the bottom side of the unit as shown in the following illustration:

<span id="page-10-2"></span>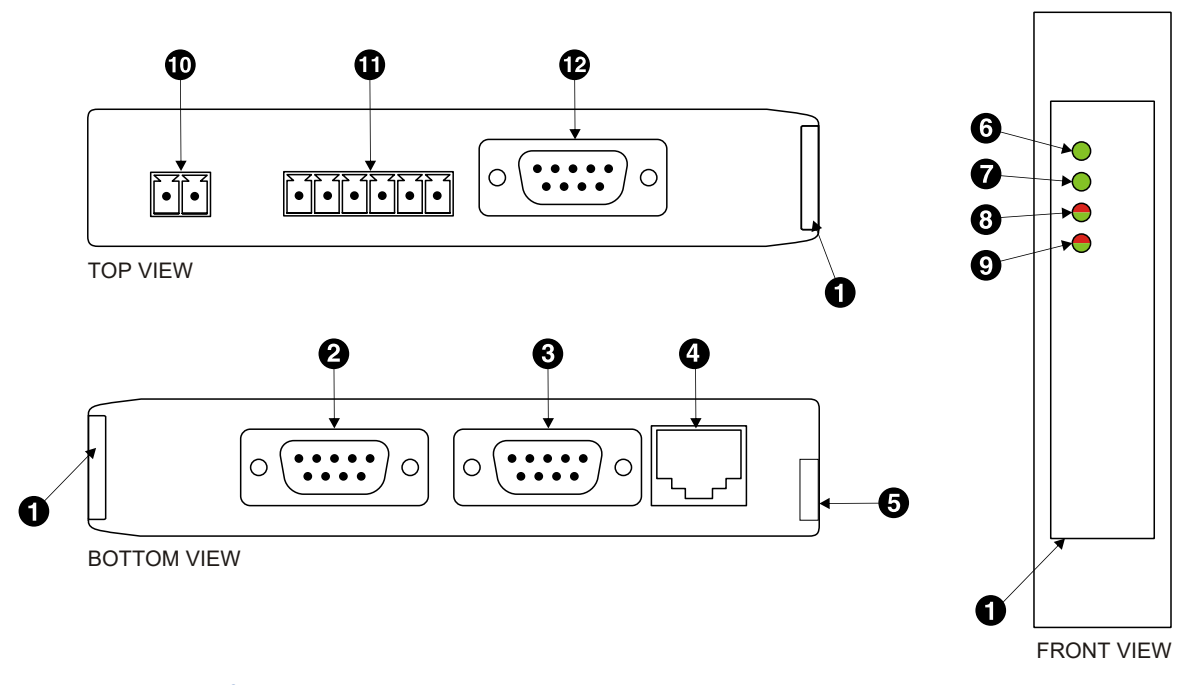

#### Figure 2.1: Location of connectors

- **O** Clear front cover
- **8** RS-232 Modbus connector
- **O** Diagnostic port connector
- **O** Ethernet connector
- **O** DIN rail clip
- **O** Power LED
- **O** Ethernet link LED
- **<sup>O</sup>** Device status LED
- **O** Modbus/CAN status LED
- $\Phi$  Power terminals
- **<sup>CD</sup>** RS-485 Modbus terminals
- <span id="page-10-6"></span><span id="page-10-5"></span><span id="page-10-4"></span><span id="page-10-3"></span>**<sup>** $\Phi$ **</sup>** CAN connector

# <span id="page-10-1"></span>**LED indicators**

<span id="page-10-7"></span>Four LEDs located at the front panel indicate the status of the *GCP-MG*. The LEDs assist maintenance personnel in quickly identifying wiring or communication errors.

A LED test is exercised at power-up, cycling each LED off, green and then red for approximately 0.25 seconds. At the same time the power-on self test of the device is performed.

The following table outlines the indicator condition and the corresponding status after the power-on self-test has been completed:

<span id="page-11-1"></span>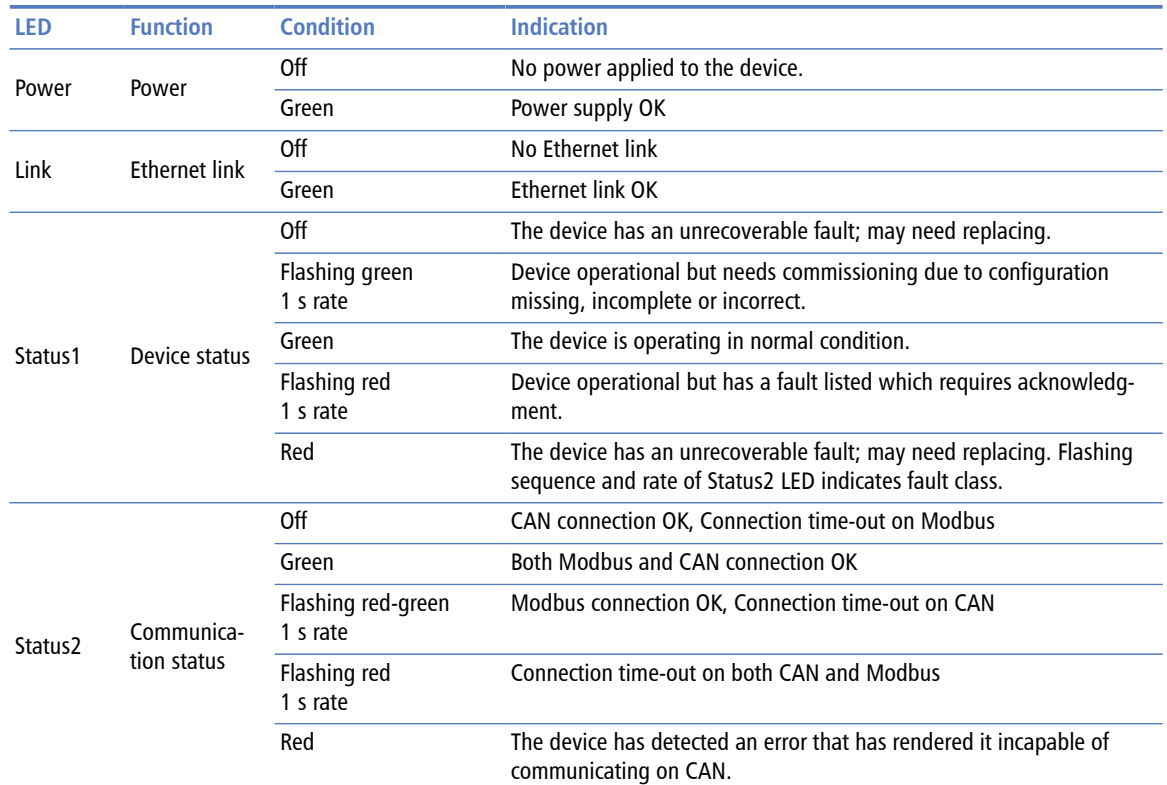

Table 2.1: LED diagnostic codes

# <span id="page-11-0"></span>**Principles of operation**

<span id="page-11-3"></span><span id="page-11-2"></span>The *GCP-MG* establishes a communication channel to each *GCP-30* and *LS 4* unit connected to the CAN bus. All *GCP-30* and *LS 4* units transmit multiplexed data values which the *GCP-MG* stores in its internal data tables. A *GCP-30* for example sends a new value every 100 ms, a *LS 4* every 200 ms.

The *GCP-MG* acts as a Modbus server on Ethernet and the serial interface. It accepts connections and Modbus queries from Modbus master devices. The Modbus registers are then served from the *GCP-MG*'s internal data tables. Because of the data table buffering, the Modbus can be polled significantly faster than the update rate on the CAN bus. However faster poll rates would not offer higher update cycles of the data values. The *GCP-MG* allows a maximum of 2 connections via Modbus/TCP and in addition one serial connection via either RS-485 or RS-232.

<span id="page-12-0"></span>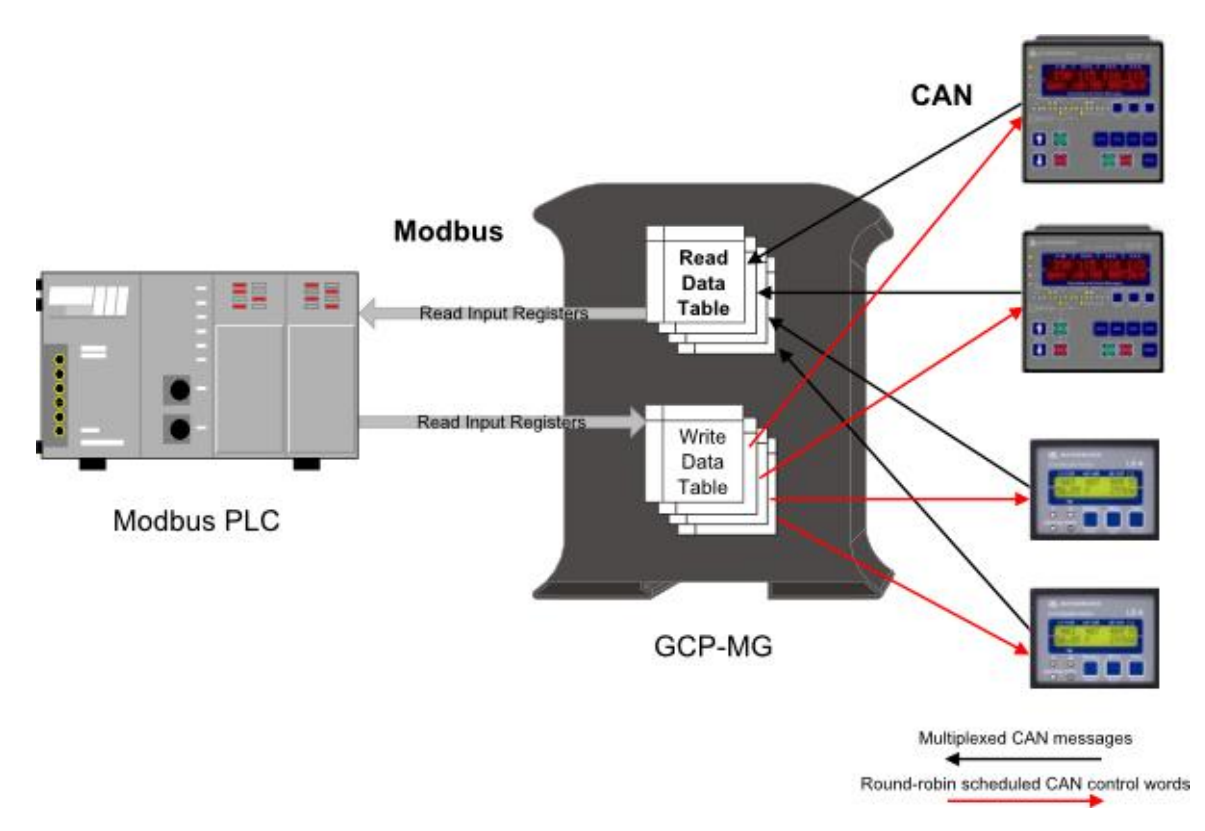

#### Figure 2.2: Gateway operation

For remote control, a Modbus master writes control words to a dedicated internal data table which is then cyclically sent to the corresponding *GCP-30* or *LS 4* unit. One remote control data table is processed every 100 ms. This makes the remote control update cycles depend on the number of units enabled for remote control. For example if 3 GCP-30s are enabled for remote control, it takes 300 ms to send all control words to all GCP-30s, if all 16 *GCP-30* and all 8 *LS 4* units are enabled for remote control it takes 2.4 seconds  $((16 + 8) \times 0.1 \text{ s})$  to transmit all control words to the connected units.

# <span id="page-14-0"></span>**Chapter 3. Installation**

# <span id="page-14-1"></span>**Regulatory notes**

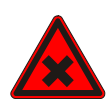

- 1. The *GCP-MG* is suitable for use in non-hazardous locations only.
- 2. The *GCP-MG* is not authorized for use in life support devices or systems.
- 3. Wiring and installation must be in accordance with applicable electrical codes in accordance with the authority having jurisdiction.
- <span id="page-14-4"></span>4. This is a Class A device and intended for commercial or industrial use. This equipment may cause radio interference if used in a residential area; in this case it is the operator's responsibility to take appropriate measures.
- <span id="page-14-7"></span><span id="page-14-6"></span><span id="page-14-5"></span>5. The precondition for compliance with EMC limit values is strict adherence to the guidelines specified in this set of instructions. This applies in particular to the area of grounding and shielding of cables.

### **FCC Notice (USA only)**

This equipment has been tested and found to comply with the limits for a Class A digital device, pursuant to Part 15 of the FCC Rules. These limits are designed to provide reasonable protection against harmful interference when the equipment is operated in a commercial environment. This equipment generates, uses, and can radiate radio frequency energy and, if not installed and used in accordance with the instruction manual, may cause harmful interference to radio communications. Operation of this equipment in a residential area is likely to cause harmful interference in which case the user will be required to correct the interference at his own expense.

#### **Industry Canada Notice (Canada only)**

<span id="page-14-8"></span>This Class A digital apparatus complies with Canadian ICES-003.

# <span id="page-14-9"></span><span id="page-14-2"></span>**Unpacking, handling and storage**

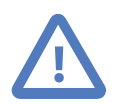

- 1. Please read this set of instructions. carefully before fitting it into your system.
- 2. Keep all original packaging material for future storage or warranty shipments of the unit.
- 3. Do not exceed the specified temperatures.

## <span id="page-14-3"></span>**Before connecting anything**

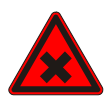

- 1. Before installing or removing the unit or any connector, ensure that the system power and external supplies have been turned off.
- 2. Check the system supply voltage with a multimeter for correct voltage range and polarity.
- 3. Connect the power supply cable and switch on the system power. Check if the Power LED is lit.
- 4. Turn off system power.
- 5. Connect all I/O cables.
- 6. Once you are certain that all connections have been made properly, restore the power.

## <span id="page-15-0"></span>**DIN rail mounting and removal**

<span id="page-15-7"></span>The *GCP-MG* gateway is designed to be mounted on a 35 mm DIN rail according to DIN/ EN 50022. The enclosure features a 35 mm profile at the back which snaps into the DIN rail. No tools are required for mounting. Please observe the rules outlined in [the section](#page-15-1) [called "Mounting rules".](#page-15-1)

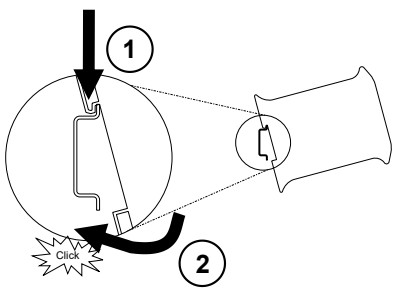

<span id="page-15-9"></span><span id="page-15-5"></span><span id="page-15-4"></span><span id="page-15-2"></span>To mount the unit on a DIN rail, slot the top part of the *GCP-MG* into the upper guide of the rail and lower the enclosure until the bottom of the red hook clicks into place.

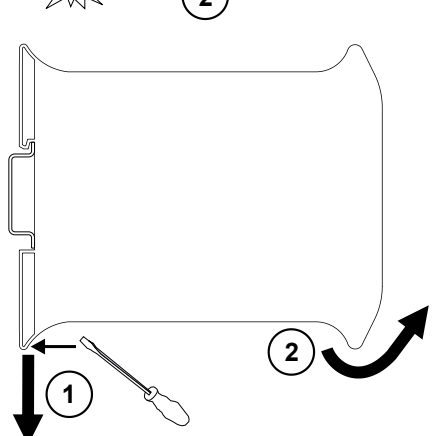

<span id="page-15-6"></span><span id="page-15-3"></span>To remove the *GCP-MG* from the DIN rail, use a screw driver as a lever by inserting it in the small slot of the red hook and push the red hook downwards. Then remove the unit from the rail by raising the bottom front edge of the enclosure.

## <span id="page-15-1"></span>**Mounting rules**

<span id="page-15-8"></span>The enclosure provides protection against solid objects according to IP 20 / NEMA Type 1 protection rating. When mounting the unit observe the following rules:

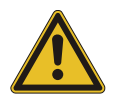

- No water splash and water drops
- No aggressive gas, steam or liquids
- Avoid dusty environments.
- <span id="page-15-11"></span><span id="page-15-10"></span>• Avoid shock or vibration
- <span id="page-16-12"></span>• Do not exceed the specified operational temperatures and humidity range.
- Mount inside an electrical switchboard or control cabinet.
- <span id="page-16-13"></span>• Make sure there is sufficient air ventilation and clearance to other devices mounted next to the unit.
- Observe applicable local regulations like EN60204 / VDE0113.

## <span id="page-16-0"></span>**Powering the GCP-MG**

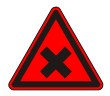

<span id="page-16-10"></span>Before connecting power please follow the rules in [the section called "Safety Precau](#page-4-1)[tions"](#page-4-1) and [the section called "Before connecting anything"](#page-14-3).

<span id="page-16-9"></span><span id="page-16-7"></span>Power is supplied via a 3.81 mm 2-pin pluggable terminal block located at the top side of the mounted unit (refer to [Figure 2.1, "Location of connectors"](#page-10-2)). The following table and picture shows the power terminal socket pinout:

<span id="page-16-2"></span>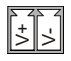

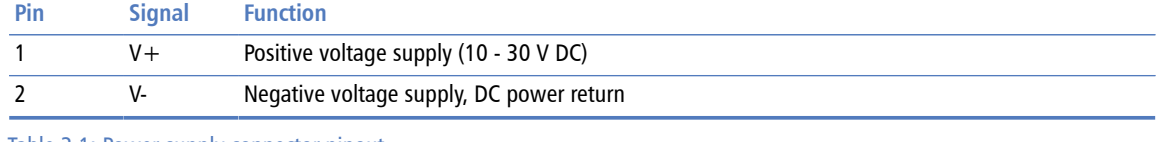

Table 3.1: Power supply connector pinout

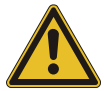

<span id="page-16-11"></span>Make sure that the polarity of the supply voltage is correct before connecting any device to the serial and CAN ports! A wrong polarity can cause high currents on the ground plane between the V- power supply pin and the CAN port and serial port ground pins, which can cause damage to the device.

# <span id="page-16-1"></span>**Wiring the CAN interface**

The CAN interface connects to the *GCP-30* and *LS 4* devices.

<span id="page-16-8"></span><span id="page-16-6"></span><span id="page-16-5"></span><span id="page-16-4"></span>The CAN connector is a male 9-pin D-sub type located at the top side of the mounted unit (refer to [Figure 2.1, "Location of connectors"](#page-10-2)). It has industry standard CiA DS-102 pinout as shown in the following table and picture:

<span id="page-16-3"></span>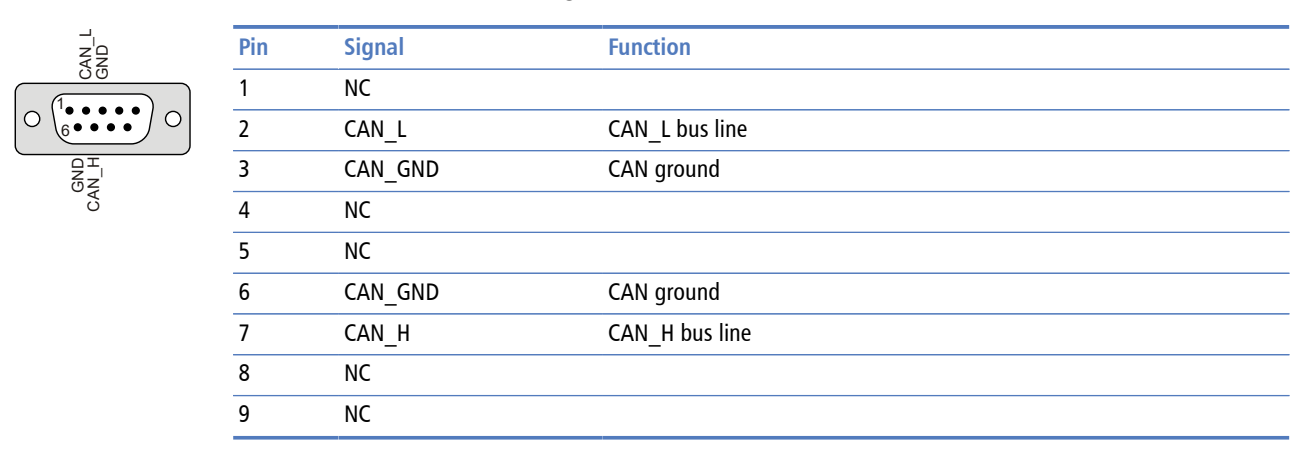

Table 3.2: CAN connector pinout

- <span id="page-17-6"></span>• The network must be terminated at both ends with its characteristic impedance, typically a 120 Ohm 1/4 W resistor.
- <span id="page-17-3"></span>• Maximum number of electrically connected CAN nodes is 64 $<sup>1</sup>$ .</sup>
- <span id="page-17-2"></span>• Maximum CAN cable length is 250 m (820 ft) and is derated depending on bit rates and cable type.
- <span id="page-17-5"></span>• Stub connections off the main line should be avoided if possible or at least be kept as short as possible. Stub connections must not have terminating resistors.
- <span id="page-17-7"></span>• To ensure a high degree of electromagnetic compatibility and surge protection the cable should be twisted pairs and shielded. An additional cable conductor or pair may be used for the CAN\_GND reference.

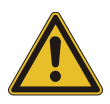

<span id="page-17-4"></span>Do *not* connect the cable shield to the CAN\_GND pins or the connector shell! Use an external *chassis ground* connection to terminate the shield.

The following diagram illustrates a typical interconnection between *GCP-30* units and the *GCP-MG*:

<span id="page-17-1"></span>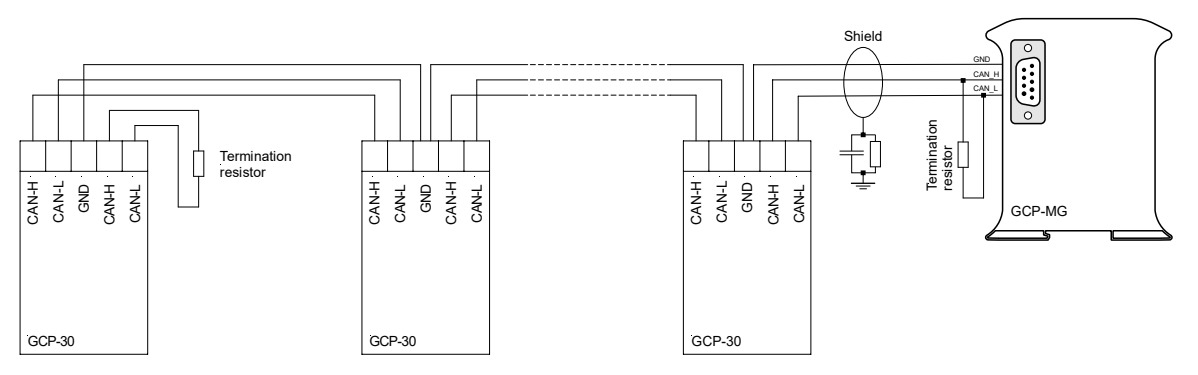

Figure 3.1: CAN bus topology

# <span id="page-17-0"></span>**Wiring the RS-485 Modbus interface**

The RS-485 Modbus interface is used for integrating the *GCP-MG* into a two-wire Modbus over Serial Line network. The use of the RS-485 interface must be configured using the web interface (See [the section called "Configuring serial line Modbus"\)](#page-34-0). The *GCP-MG* is a Modbus slave device.

 $1$ The number of logically adressable units may be less.

<span id="page-18-7"></span>The RS-485 signals are located at the 3.81 mm 6-pin pluggable terminal block on the top side of the mounted unit (refer to [Figure 2.1, "Location of connectors"](#page-10-2)). The following table and picture shows the pinout:

<span id="page-18-1"></span>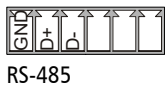

<span id="page-18-6"></span><span id="page-18-4"></span>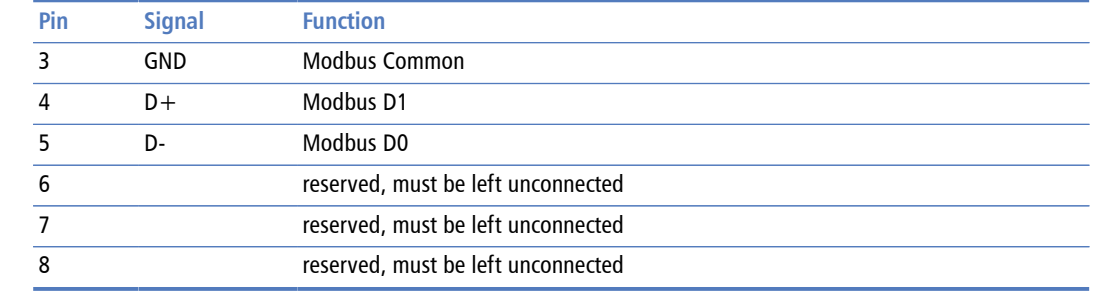

Table 3.3: RS-485 connector pinout

- <span id="page-18-10"></span>• Line termination is required and is typically done with a 120 Ohm 1/4 W resistor. For RS-485 operation the bus must be terminated at both ends.
- <span id="page-18-5"></span>• Maximum number of RS-485 nodes without repeater is 32.
- <span id="page-18-9"></span>• Stub connections off the main line should be avoided if possible or at least be kept as short as possible. Stub connections must not have terminating resistors.
- <span id="page-18-3"></span>• Maximum cable length to 1200 m (4000 ft).
- <span id="page-18-11"></span>• To assure a high degree of electromagnetic compatibility and surge protection the cable should be twisted pairs and shielded. An additional cable conductor or pair may be used for the GND reference.

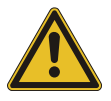

<span id="page-18-8"></span><span id="page-18-2"></span>Do *not* connect the cable shield to the GND pins! Use an external chassis ground connection to terminate the shield.

## <span id="page-18-0"></span>**Wiring the RS-232 Modbus interface**

The RS-232 Modbus interface can alternativly be used for serial communication to a Modbus master device instead of RS-485. The use of the RS-232 interface must be configured using the web interface (See [the section called "Configuring serial line](#page-34-0) [Modbus"](#page-34-0)). The *GCP-MG* is a Modbus slave device.

The RS-232 Modbus connector is a male 9-pin D-sub type located at the bottom side of the mounted unit (refer to [Figure 2.1, "Location of connectors"](#page-10-2)). It has industry standard

<span id="page-19-1"></span>TDX RXD GND CTS DTR<br>RICHOLOGIE  $\frac{1}{6}$   $\frac{1}{6}$ DSR **Pin Signal Function Direction** 1 DCD (unused) in 2 RXD Receive data in and the Transmit data out that the state of the Transmit data out that the state of the Transmit data out that the state of the state of the state of the state of the state of the state of the state of the state of the sta 4 DTR (unused) out 5 GND Signal ground 6 DSR (unused) in 7 RTS (unused) and the contract of the contract of the contract of the contract of the contract of the contract of the contract of the contract of the contract of the contract of the contract of the contract of the contrac 8 CTS (unused) in 9 RI (unused) in

<span id="page-19-12"></span><span id="page-19-10"></span><span id="page-19-7"></span>EIA-574 data terminal equipment (DTE) pinout as shown in the following table and picture:

Table 3.4: RS-232 Modbus connector pinout

- Maximum cable length is 15 m (50 ft) or a length equal to a line capacitance of 2500 pF, both at the maximum standard bit rate of 20 kbps. If operating at higher bit rates the maximum cable length drops to 3 m (10 ft) at a bit rate of 57.6 kbps.
- <span id="page-19-5"></span><span id="page-19-3"></span>• To assure a high degree of electromagnetic compatibility and surge protection the RS-232 cable should shielded. The shield shall be connected to an external chassis ground at the either or both ends, depending on the application.
- <span id="page-19-13"></span>• The shield must *not* be connected to the GND pin.

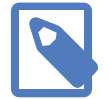

<span id="page-19-9"></span><span id="page-19-6"></span>To connect the *GCP-MG* to a PC (Personal Computer) or any other device with data terminal equipment (DTE) pinout you need a null-modem or cross-over cable.

# <span id="page-19-0"></span>**Connecting Ethernet**

<span id="page-19-11"></span><span id="page-19-8"></span>The following table describes the 10BASE-T Ethernet RJ-45 connector pinout:

<span id="page-19-2"></span>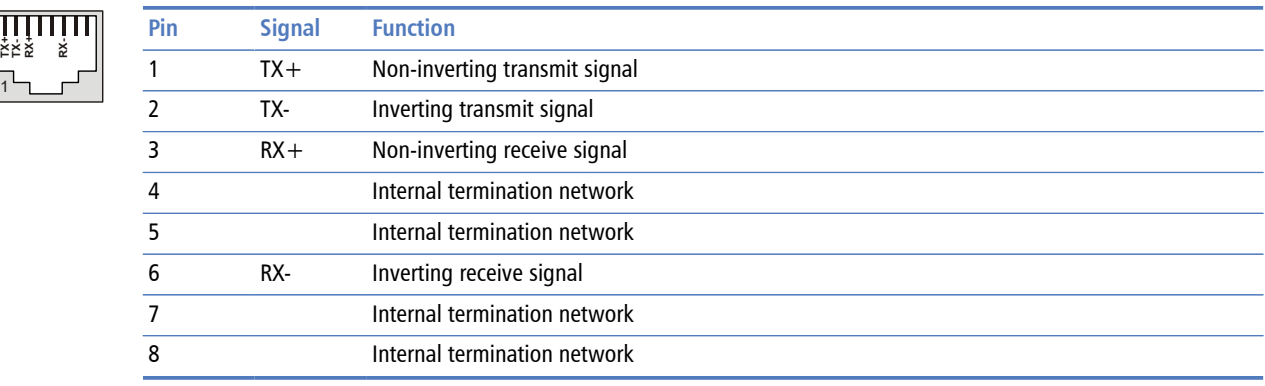

Table 3.5: Ethernet connector pinout

- We recommend to use Category 5 UTP network cable.
- <span id="page-19-4"></span>• Maximum cable length is 100 m (3000 ft).

# <span id="page-20-0"></span>**Connecting to the diagnostic port**

The device's second RS-232 interface is used as a diagnostic port and only active after power-up of the device. It allows configuration of the IP settings and reset of the settings to factory defaults via a terminal program.

<span id="page-20-6"></span><span id="page-20-5"></span><span id="page-20-4"></span>The Diagnostic port connector is a male 9-pin D-sub type located at the bottom side of the mounted unit. It has industry standard EIA-574 data terminal equipment (DTE) pinout as shown in the following table and picture:

<span id="page-20-1"></span>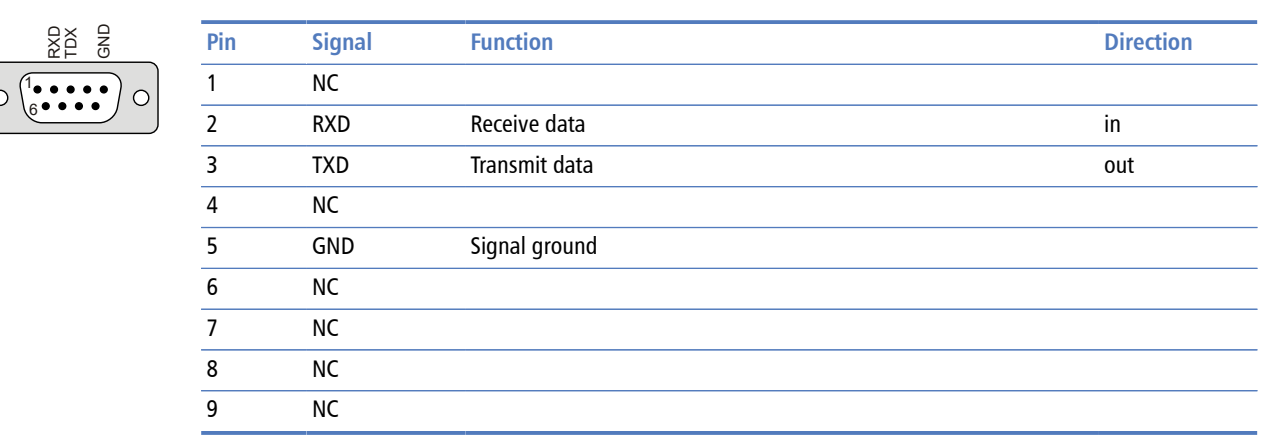

Table 3.6: Diagnostic port connector pinout

- Maximum cable length is 15 m (50 ft) or a length equal to a line capacitance of 2500 pF, both at the maximum standard bit rate of 20 kbps. If operating at higher bit rates the maximum cable length drops to 3 m (10 ft) at a bit rate of 57.6 kbps.
- <span id="page-20-3"></span><span id="page-20-2"></span>• To assure a high degree of electromagnetic compatibility and surge protection the RS-232 cable should shielded. The shield shall be connected to an external chassis ground at the either or both ends, depending on the application.
- <span id="page-20-7"></span>• The shield must *not* be connected to the GND pin.

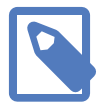

To connect the *GCP-MG* to a PC (Personal Computer) or any other device with data terminal equipment (DTE) pinout you need a null-modem or cross-over cable.

# <span id="page-22-0"></span>**Chapter 4. Ethernet & IP configuration**

Before configuring the *GCP-MG*, obtain a unique static IP address, subnet mask, and default gateway address from your network administrator.

<span id="page-22-4"></span>The factory default IP address of the *GCP-MG* is 169.254.0.10 which is in the Automatic Private IP Addressing (APIPA) address range.

There are several methods of configuring the unit's IP address:

- 1. Removing your PC from your corporate network and using a cross-over network cable (see [the section called "IP setup using a web browser and a cross-over network](#page-22-1) [cable"](#page-22-1)).
- 2. Via the diagnostic port and a terminal program like *HyperTerminal* (see [the section](#page-23-0) [called "IP setup using a terminal program like HyperTerminal"\)](#page-23-0).
- 3. Leaving your PC connected to your corporate network and temporarily changing the IP settings on your PC to match the subnet of the *GCP-MG* (see [the section called](#page-24-0) ["Temporarily changing the IP settings on your PC"](#page-24-0)).

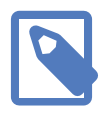

<span id="page-22-6"></span><span id="page-22-5"></span><span id="page-22-3"></span><span id="page-22-2"></span>In order to connect to the *GCP-MG* via TCP/IP, your PC must be on same IP subnet as the gateway. In most situations this means that the first three numbers of the IP address have to be identical.

### <span id="page-22-1"></span>**IP setup using a web browser and a cross-over network cable**

This method applies only to operating systems like Windows, which support APIPA (Automatic Private IP Addressing). It also requires your PC to be configured for DHCP. If your computer is configured with a static IP address, follow the procedure in [the section](#page-24-0) [called "Temporarily changing the IP settings on your PC"](#page-24-0).

- 1. Disconnect your PC from your corporate network. If your computer is configured for DHCP it should now automatically fall back to use a default IP address from the APIPA range 169.254.x.x (Windows PCs only).
- 2. Connect an Ethernet crossover cable from the *GCP-MG* to the computer.
- 3. Start *Internet Explorer*.
- 4. In the address box, type **169.254.0.10** and then press **Enter**.
- 5. Click **Configuration…** and then **Ethernet & IP** in the menu on the left side of the page.
- 6. Enter the IP address, subnet mask, and gateway address assigned to your *GCP-MG*, then click **Save**.
- 7. Reconnect your computer to your corporate network.

# <span id="page-23-0"></span>**IP setup using a terminal program like HyperTerminal**

- <span id="page-23-2"></span><span id="page-23-1"></span>1. Connect a null modem RS-232 cable between your PC and the *GCP-MG*'s diagnostic port.
- 2. In Windows XP, click **Start**, point to **All Programs**, point to **Accessories**, point to **Communications**, and then click **HyperTerminal**.
- 3. When *HyperTerminal* starts, it opens a dialog box and asks for a name for the new connection. Enter a name (for example, deviceconfig) then click **OK**.
- 4. The Connect to dialog opens. Select the COM port you will be using in the Connect using drop-down list box, then click **OK**.
- 5. Select **9600**, **8**, **None**, **1**, **None** in the COM Properties dialog, then click **OK**.
- 6. *HyperTerminal* is now connected to the serial line.
- 7. Keep the **space** bar pressed in *HyperTerminal* and power-cycle your device at the same time.
- 8. A menu should appear after one or two seconds showing device information, the current IP configuration and a > prompt.
- 9. Type **SETIP**, then press **Enter** within 10 seconds after the prompt is shown:

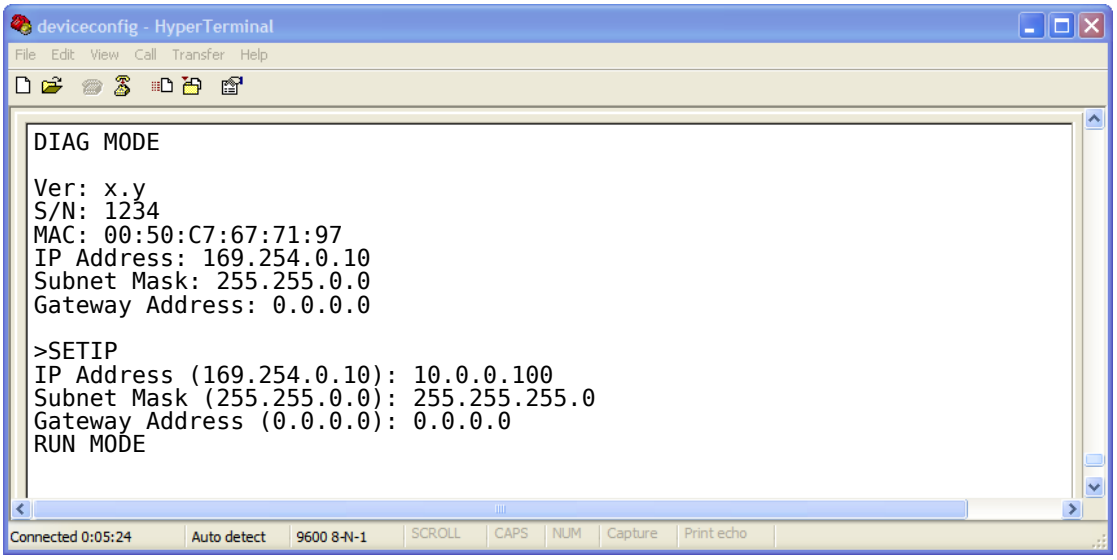

- 10.The device will show current values and prompt for new values for IP address, net mask and gateway address. Enter the new values and press **Enter**. A key press must be received at least every 10 seconds otherwise the device will go back to *RUN MODE* and resume normal operation.
- 11.The gateway will return to the main prompt. Type **X** and press **Enter** to leave *DIAG MODE* and resume normal operation indicated with RUN MODE.

# <span id="page-24-0"></span>**Temporarily changing the IP settings on your PC**

This method involves manually assigning an IP address to your PC in the same subnet as the gateway. The default subnet of the gateway is 169.254.0.0/16.

- 1. Connect the *GCP-MG* to your Ethernet network.
- 2. On a Windows PC, open the Control Panel and double-click on **Network Connections**. Right-click on the Network Connection associated with your network adapter and select **Properties**:

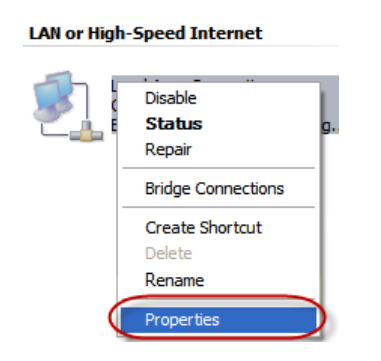

This will show the Local Area Connection Properties Dialog:

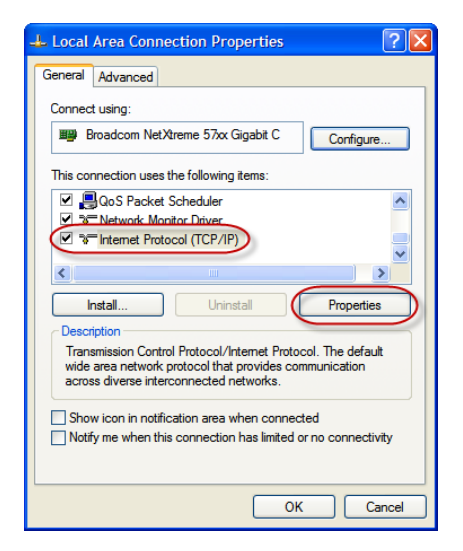

3. Select the **Internet Protocol (TCP/IP)** entry and click on **Properties** to open the TCP/IP Properties dialog as shown below:

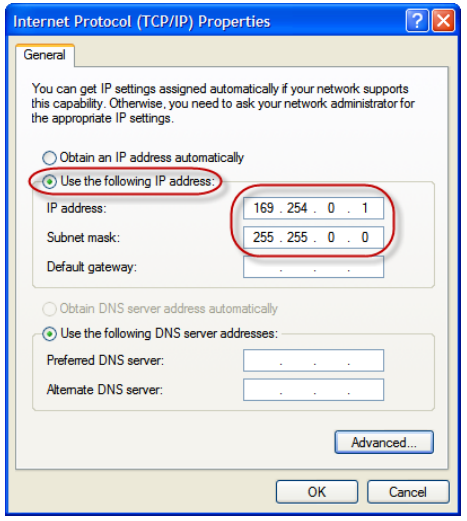

- 4. Write down your current settings so they can be restored later.
- 5. Select **Use the following IP address** and configure a static IP address in the same subnet as the device, for example 169.254.0.1 and the subnet mask 255.255.0.0. Click **OK** to save the changes.
- 6. Start *Internet Explorer*.
- 7. In the address box, type **169.254.0.10** and then press **Enter**.
- 8. Click **Configuration…** and then **Ethernet & IP** in the menu on the left side of the page.
- 9. Enter the IP address, subnet mask, and gateway address assigned to your *GCP-MG*, then click **Save**.
- 10.Restore your computer's original settings.

# <span id="page-26-0"></span>**Chapter 5. Web browser based management**

<span id="page-26-4"></span><span id="page-26-3"></span>The *GCP-MG* incorporates an embedded web server. This allows you to connect to the device and monitor and configure it using a web browser. Most browsers should work, provided they support JavaScript. We recommend *Internet Explorer* 6.0 or higher.

# <span id="page-26-1"></span>**Connecting to the GCP-MG**

Once you made sure that your PC is configured to be on the same subnet as the *GCP-MG*, start your web browser. In the address box, type the IP address of your device (169.254.0.10 is the default), and then press **Enter**. (See Chapter 4, *[Ethernet & IP](#page-22-0) [configuration](#page-22-0)*)

The web browser will establish communication with the embedded web server and an overview page similar to the following picture will appear:

<span id="page-26-2"></span>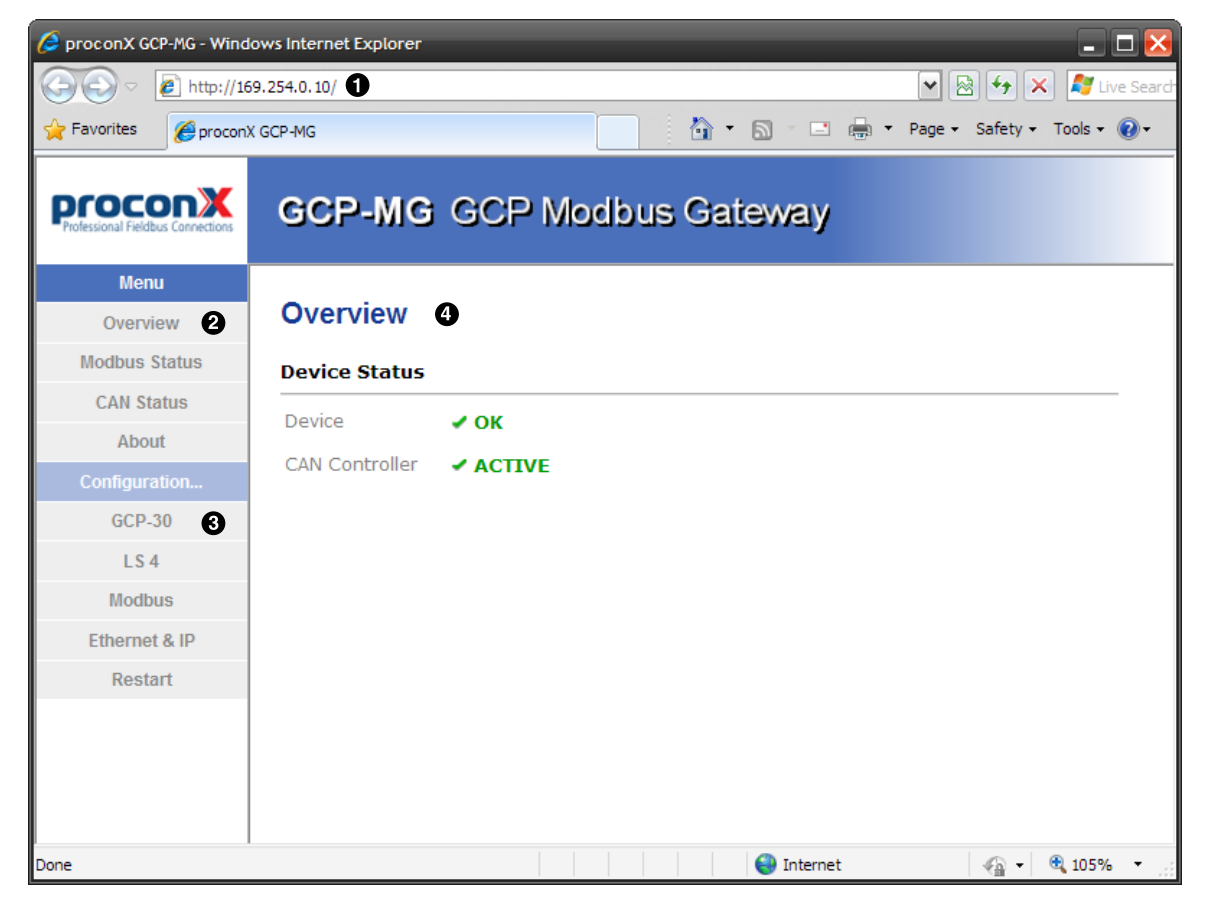

Figure 5.1: Device management and configuration via the web browser

- **O** Gateway IP address
- **2** Main menu
- **<sup>6</sup>** Configuration sub-menu
- **9** Information area

Use the menu bar shown on the left side to navigate the different pages.

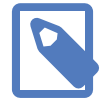

In order to connect to the *GCP-MG* via TCP/IP, your PC must be on same IP subnet as the gateway. In most situations this means that the first three numbers of the IP address have to be identical.

# <span id="page-27-0"></span>**Monitoring and diagnostic**

The *GCP-MG* offers several web pages which allow monitoring of the status of the different communication networks and the device performance.

### <span id="page-27-1"></span>**Device status**

The Overview page shows the principal device status as shown in the following picture:

<span id="page-27-2"></span>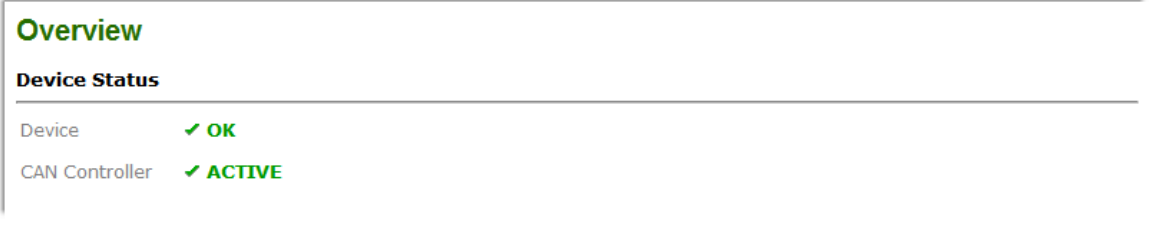

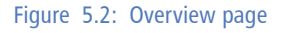

<span id="page-27-7"></span>The value shown in the Device row represents the device status register which keeps track of run-time faults. All run-time faults are latched and must be reset by the user. The following faults can be listed here:

<span id="page-27-6"></span><span id="page-27-5"></span>The device is fault free.

```
Watchdog reset
```
This warning indicates that the device was reset by it's internal watchdog supervision circuit.

<span id="page-27-3"></span>Brown out reset

This warning indicates that the device was reset by it's internal supply voltage monitoring circuit. This fault occurs when the supply voltage drops below the lower limit.

<span id="page-27-4"></span>Device out of memory

This warning indicates that the internal dynamic memory has been exhausted and due to this a certain function could not be completed.

OK

<span id="page-28-4"></span>Device configuration data write failure

This alarm indicates that the configuration data could not be written to the nonvolatile memory. Configuration data changes will be lost once the device is powercycled or reset.

#### <span id="page-28-6"></span>Reset to factory defaults

This alarm indicates that the device' configuration data was reset to factory defaults. The device requires re-commissioning.

The CAN controller status indicates the status of the CAN interface and can be in one of the following states:

<span id="page-28-2"></span>ACTIVE

The CAN bus is fault free.

<span id="page-28-5"></span>PASSIVE

CAN's built in fault confinement mechanism has set the node to *error passive state* due to a large number of errors on the CAN bus. This warning indicates a wiring error.

<span id="page-28-3"></span>BUS-OFF

CAN's built in fault confinement mechanism has set the node to *bus-off* state due to excessive errors on the CAN bus. This alarm indicates a wiring error. The *GCP-MG* will not transmit or receive any message on the CAN bus once entered this state. The device needs to be manually restarted on order to recover from this fault.

### <span id="page-28-0"></span>**Modbus connection status**

The Modbus Status page shows status and statistics about the Modbus traffic. These values provide valuable information used to troubleshoot Modbus network problems. This page is automatically updated every 5 seconds.

<span id="page-28-1"></span>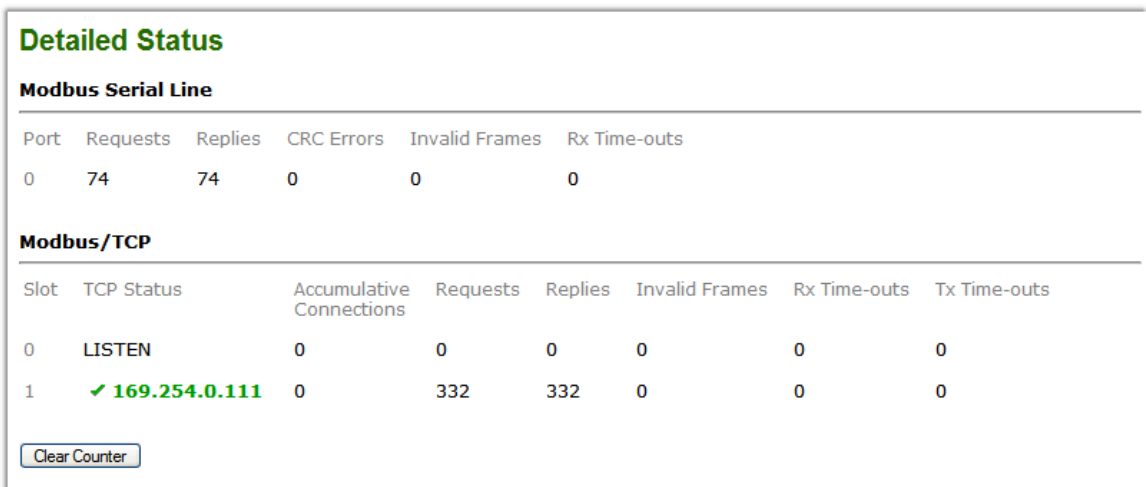

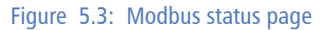

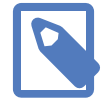

This page shows accumulated readings since the *GCP-MG* was last activated or reset. If power to the *GCP-MG* is lost, all cumulative values are reset to zero.

The following statistics are maintained:

#### <span id="page-29-8"></span>TCP status

Status of the TCP/IP connection as per TCP finite state machine (refer to RFC 793). If no client is connected the status indicates LISTEN. If a client is connected, it's IP address is shown.

#### <span id="page-29-1"></span>Accumulative connections

A counter that increments each time a client opens a Modbus/TCP connection.

#### <span id="page-29-6"></span>Requests

A counter that increments each time an inbound request message is successfully received.

#### <span id="page-29-5"></span>Replies

A counter that is incremented each time a reply message is sent back to the master. This includes exception replies.

#### <span id="page-29-2"></span>CRC errors

A counter that increments each time a message is received that has a CRC that does not match what is calculated. Typically the result of wiring issues. Messages with CRC errors are discarded and not replied to.

#### <span id="page-29-3"></span>Invalid frames

A counter that increments each time a malformed Modbus frame is detected. Malformed frames are for example messages larger than the allowed maximum PDU size defined in the Modbus standards. This can be caused by non-Modbus traffic on the network.

#### <span id="page-29-7"></span>Rx time-outs (Modbus serial line)

A counter that increments each time an inter-character time-out occurred during the reception of an inbound message.

#### Rx time-outs (Modbus/TCP)

A counter that increments if the master connection has timed out. Subsequently the connection is terminated by the *GCP-MG*. A time-out occurs if no Modbus request is received from a connected client within a 10 second period.

#### <span id="page-29-9"></span>Tx time-outs

Number time-outs occurred when attempting to send a reply message.

<span id="page-29-4"></span>The cumulative diagnostic data is reset when the device is power cycled or reset. The data is also reset by pressing the **Clear Counter** button.

### <span id="page-29-0"></span>**CAN communication status**

The CAN Status page shows status and statistics about the CAN bus traffic. These values provide valuable information used to troubleshoot CAN problems. This page is automatically updated every 5 seconds.

<span id="page-30-0"></span>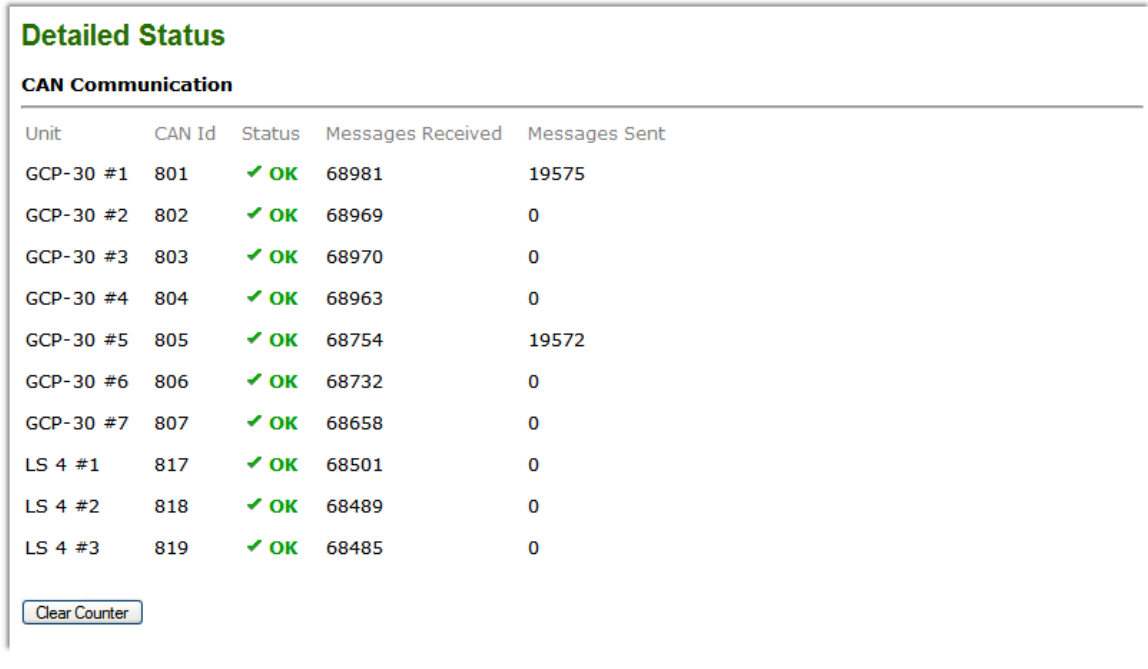

#### Figure 5.4: CAN communication status page

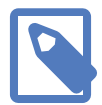

This page shows accumulated readings since the *GCP-MG* was last activated or reset. If power to the *GCP-MG* is lost, all cumulative values are reset to zero.

The CAN communication channel between a *GCP-30* or *LS 4* unit and the *GCP-MG* can be in one of the following states:

OK

<span id="page-30-2"></span><span id="page-30-1"></span>The CAN communication channel with the *GCP-30* or *LS 4* unit has been established. The *GCP-30* or *LS 4* control is cyclically updating data.

<span id="page-30-6"></span>WAIT

The presence of a *GCP-30* or *LS 4* unit has been detected however the *GCP-MG* is currently waiting to receive a complete data set. It takes approximately between 2.3 and 3 seconds to receive a full data set from the *GCP-30* and approximately 10 seconds from the *LS 4*.

#### <span id="page-30-5"></span>TIME-OUT

No CAN message was received for a period of 1 second. A *GCP-30* control is supposed to send a CAN message every 100 ms, a *LS 4* every 200 ms.

The following statistics are maintained:

```
Messages received
```
A counter that increments each time an inbound CAN message matching the shown CAN ID is successfully received.

#### <span id="page-30-4"></span>Messages sent

A counter that is incremented each time a CAN message is sent. CAN messages are only sent if Remote Control is enabled for this *GCP-30* or *LS 4*.

The cumulative diagnostic data is reset when the device is power cycled or reset. The data is also reset by pressing the **Clear Counter** button.

### <span id="page-31-0"></span>**Finding the firmware version and serial number**

<span id="page-31-3"></span>Click on the **About** menu entry on the menu bar to show the product information as shown below:

<span id="page-31-2"></span>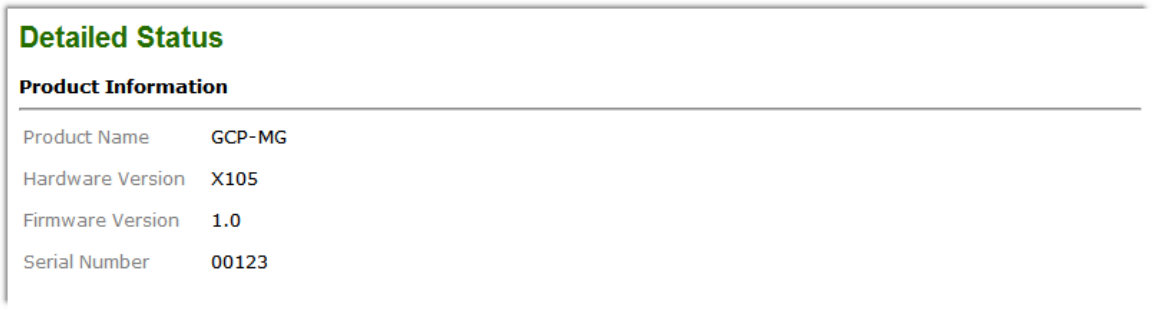

#### Figure 5.5: About page

This product information is important for service and support inquiries. The following product information is provided:

<span id="page-31-6"></span>Product name The name of the product.

<span id="page-31-5"></span>Hardware version *GCP-MG* hardware version.

<span id="page-31-4"></span>Firmware version

The firmware version that is installed on the *GCP-MG*.

<span id="page-31-7"></span>Serial number

The serial number of the *GCP-MG*. The serial number is specific to your device.

# <span id="page-31-1"></span>**Configuring and commissioning**

The configuration pages are accessed by clicking on the **Configuration…** menu entry on the menu bar which then expands a configuration sub-menu. All configuration settings are kept in the device' non-volatile memory.

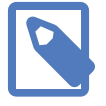

If you make changes to any settings, remember to save each page before changing to a different page!

### <span id="page-32-0"></span>**Configuring Ethernet and IP**

Select the **Configuration**→**Ethernet & IP** sub-menu from the menu bar to open the Ethernet and IP settings which are shown below:

<span id="page-32-1"></span>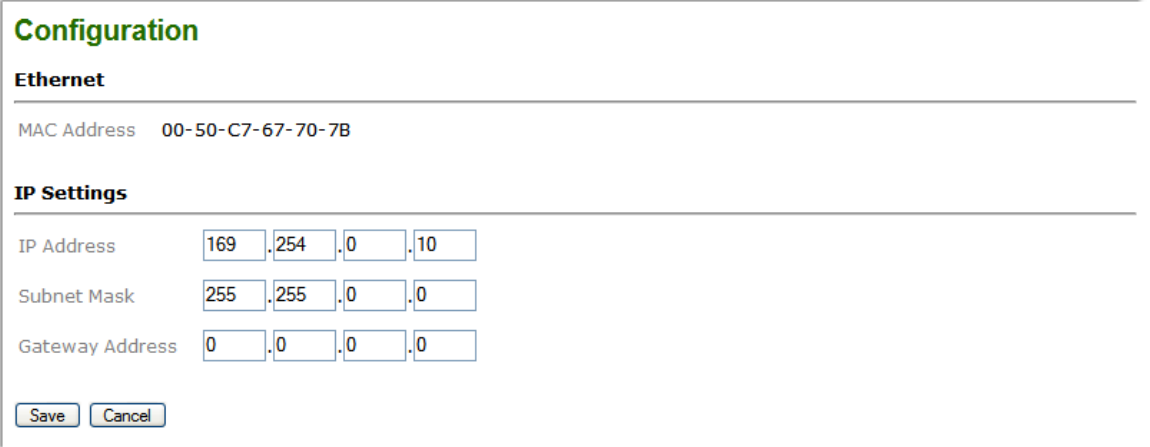

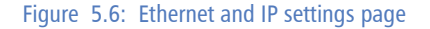

The following Ethernet parameters are shown:

<span id="page-32-8"></span>MAC address

<span id="page-32-9"></span><span id="page-32-4"></span><span id="page-32-3"></span>The device' unique MAC address. This number is hard coded and cannot be changed.

The following Internet protocol (IP) settings can be entered:

- <span id="page-32-7"></span>IP address The IP address assigned to this device.
- <span id="page-32-11"></span>Subnet mask (also known as indexterm2:[network mask])

If you have a router, enter the subnet mask for the segment to which this device is attached.

<span id="page-32-5"></span>Gateway address

<span id="page-32-10"></span><span id="page-32-6"></span>If your network segment has a router, enter its IP address here. Otherwise leave the address as 0.0.0.0.

Once you click **Save** the new settings are stored and applied instantly. The new settings are confirmed with the following page:

<span id="page-32-2"></span>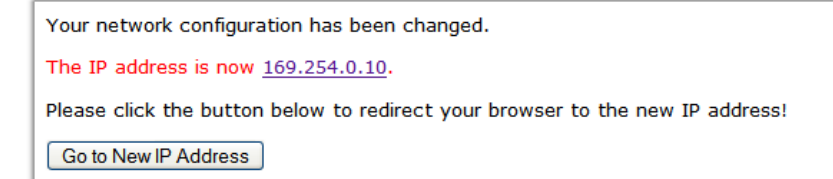

Figure 5.7: IP settings changed confirmation

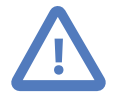

Please write down the new IP address so you are able to communicate with the device in the future!

### <span id="page-33-0"></span>**Configuring GCP-30 and LS 4 Modbus access**

<span id="page-33-5"></span><span id="page-33-4"></span>Access from the Modbus to a *GCP-30* and *LS 4* unit can be configured on a per unit basis. You have the option of completely disabling a gen set control for Modbus access, have read-only access or enabling remote control either unsupervised or time-out supervised.

To configure the Modbus access, enter the Configuration sub-menu and click on either the GCP-30 or LS 4 menu entry. This opens either the *GCP-30* settings or the *LS 4* settings as shown below:

<span id="page-33-1"></span>

|          | <b>Configuration</b>        |                    |                           |          |        |                    |                  |              |  |  |  |  |
|----------|-----------------------------|--------------------|---------------------------|----------|--------|--------------------|------------------|--------------|--|--|--|--|
|          | <b>GCP-30 Modbus Access</b> |                    |                           |          |        |                    |                  |              |  |  |  |  |
| $GCP-30$ | CAN Id                      | Modbus<br>Slave Id | Modbus<br>Access          | $GCP-30$ | CAN Id | Modbus<br>Slave Id | Modbus<br>Access |              |  |  |  |  |
| #1       | 801                         | $\mathbf{1}$       | monitored control $\vee$  | #9       | 809    | 9                  | read-only        | $\checkmark$ |  |  |  |  |
| #2       | 802                         | $\overline{2}$     | Y<br>read-only            | #10      | 810    | 10                 | read-only        | $\checkmark$ |  |  |  |  |
| #3       | 803                         | 3                  | ×<br>read-only            | #11      | 811    | 11                 | read-only        | $\checkmark$ |  |  |  |  |
| #4       | 804                         | 4                  | ×<br>read-only            | #12      | 812    | 12                 | read-only        | $\checkmark$ |  |  |  |  |
| #5       | 805                         | 5                  | ×<br>control              | #13      | 813    | 13                 | read-only        | $\checkmark$ |  |  |  |  |
| #6       | 806                         | 6                  | ×<br>read-only            | #14      | 814    | 14                 | read-only        | $\forall$    |  |  |  |  |
| #7       | 807                         | 7                  | ×<br>read-only            | #15      | 815    | 15                 | read-only        | $\checkmark$ |  |  |  |  |
| #8       | 808                         | 8                  | $\checkmark$<br>read-only | #16      | 816    | 16                 | read-only        | $\checkmark$ |  |  |  |  |

Save | Cancel

#### Figure 5.8: GCP-30 settings page

The CAN identifiers and Modbus slave identifiers are preassigned and cannot be changed. The following Modbus access options can be selected:

#### <span id="page-33-3"></span>disabled

<span id="page-33-6"></span>Modbus access to this unit is completely disabled. The gateway does not respond to a Modbus master query and ignores messages for the associated Modbus slave ID. The associated slave ID can be used by another Modbus device connected to the Modbus network.

```
read-only
```
Modbus access is enabled for read-only data. No remote control is possible, access to the remote control data table 4:0001 will result in Modbus exception code 03 *Illegal Value* being returned.

<span id="page-33-2"></span>control

Modbus access is enabled for reading and for remote control. No supervision of Modbus master activity takes place (See Monitored Control). Before being able to use Remote Control, please check that the *GCP-30* unit has been parameterized accordingly, otherwise the messages sent by the *GCP-MG* are ignored by the *GCP-30*. Refer to chapter *Interface* in your GCP-30 *Series Genset Control* manual. For Remote

Control to work, *GCP-30* parameter 120 Control via COM X1X5 must be turned on and discrete input Automatic 2 (Terminal 5) must be asserted. If remote alarm acknowledgment is required, *GCP-30* parameter 122 Ackn. F2,F3 via COM interf must be turned on in addition. If power setpoint shall be accepted by the *GCP-30*, discrete input Automatic 1 (Terminal 3) must be de-energized and parameter 78 Power set point value: external input must be set to **OFF**.

monitored control

Similar to control but in addition the remote control is monitored and a Modbus muster must cyclically update the remote control words by writing to the remote control data table. If a Modbus master fails to do this within a certain time limit, the *GCP-MG* will trigger an Interface error X1X5 alarm on the *GCP-30*. For Monitored Control to be effective, *GCP-30* Parameter 121 Supervision X1X5 must be turned on.

Once you click **Save** the new settings are stored and applied instantly. A confirmation message is shown.

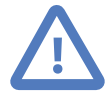

It is of great importance to ensure that there is not two devices with the same Modbus address. In such a case, an abnormal behavior of the whole serial bus can occur, the master being then in the impossibility to communicate with all present slaves on the bus.

### <span id="page-34-0"></span>**Configuring serial line Modbus**

The Modbus settings for serial line can be configured to match the network configuration of your Modbus master device. Select the **Configuration**→**Modbus** sub-menu from the menu bar to open the Modbus settings which are shown below:

<span id="page-34-1"></span>

| <b>Configuration</b>                 |                   |                  |           |                  |               |  |  |  |  |  |  |
|--------------------------------------|-------------------|------------------|-----------|------------------|---------------|--|--|--|--|--|--|
| <b>Modbus Serial Port 0 Settings</b> |                   |                  |           |                  |               |  |  |  |  |  |  |
| Physical Layer                       | Transmission Mode | <b>Baud Rate</b> | Data Bits | <b>Stop Bits</b> | Parity        |  |  |  |  |  |  |
| RS-485 2-wire $\vee$                 | $RTU$ $\vee$      | $19200 \sim$     | $8 \vee$  | $1 - $           | $even$ $\vee$ |  |  |  |  |  |  |
| Cancel<br>Save                       |                   |                  |           |                  |               |  |  |  |  |  |  |

Figure 5.9: Modbus settings page

The following Modbus settings can be entered:

```
Physical layer
```
<span id="page-34-4"></span><span id="page-34-2"></span>Can be set to two-wire RS-485 or RS-232 mode. RS-485 is the default. Depending on this setting either the D-sub (RS-232) connector or the terminal block connector (RS-485) of the *GCP-MG* is utilized.

<span id="page-34-5"></span>Transmission mode

Only RTU mode can be selected here.

<span id="page-35-3"></span>Baud rate

9600 and 19200 are the most common baud rates for Modbus. 19200 is the default setting.

<span id="page-35-4"></span>Data bits

Only 8 data bits can be selected here which is a requirement for RTU.

<span id="page-35-8"></span>Stop bits

Can be configured to be 1 or 2. The Modbus standard mandates that 2 stop bits are configured when using no parity.

<span id="page-35-5"></span>Parity

Changes parity mode to either none, even or odd. The default parity mode for Modbus is even parity.

Once you click **Save** the new settings are stored and applied instantly. A confirmation message is shown.

### <span id="page-35-0"></span>**Remote restarting the device**

<span id="page-35-7"></span><span id="page-35-6"></span>You can perform a remote restart of the device from the web interface. A remote restart is similar to power cycling the device. Possibly connected clients are disconnected and communication is interrupted until the device has rebooted.

To perform a remote restart, click on the **Configuration** sub-menu and then click on the **Restart** menu entry. This will open the device restart page as shown below:

<span id="page-35-1"></span>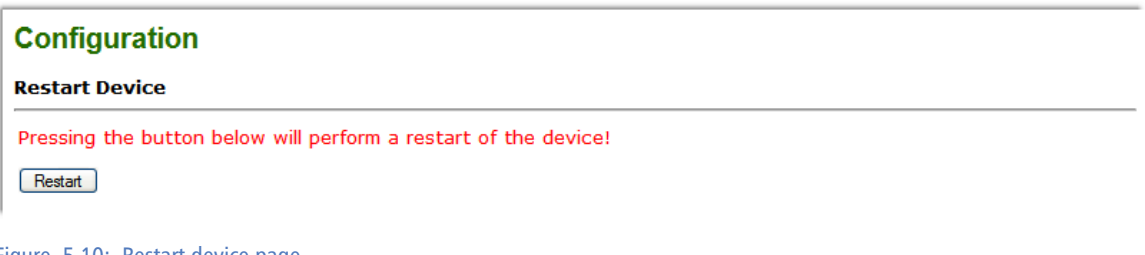

```
Figure 5.10: Restart device page
```
Click on the **Restart** button to perform a restart of the device. The restart is confirmed with the following notification:

<span id="page-35-2"></span>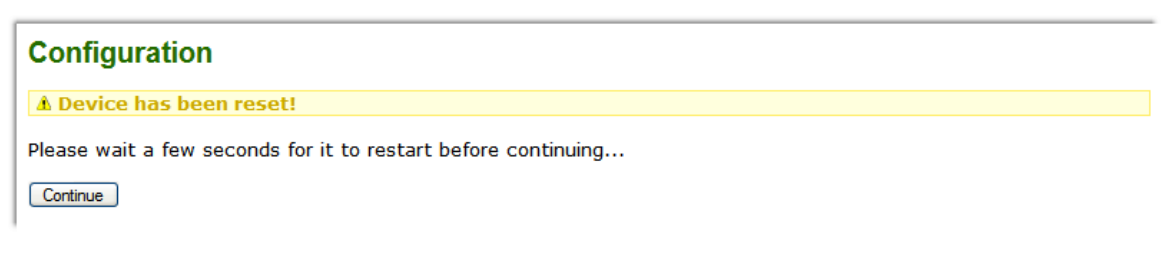

Figure 5.11: Restart confirmation page

Please allow a few seconds before continuing working with the device as it has to fully start-up first, before being able to respond to further web browser requests.

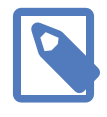

<span id="page-36-0"></span>After a remote restart a *Watchdog reset* alarm is shown on the device' home page. This is a side-effect of the remote restart procedure and the alarm shall be ignored and cleared.

# <span id="page-38-0"></span>**Chapter 6. Modbus data reference**

<span id="page-38-4"></span><span id="page-38-3"></span>This chapter describes how *GCP-30* and *LS 4* data values are organized in logical blocks and accessed via Modbus.

The *GCP-MG* supports the Modbus function codes 03, 04, 06 and 16. A maximum of 100 16-bit words can be requested with Modbus command 04. This makes it possible to read the complete data set of a *GCP-30* or *LS 4* unit with a single Modbus transaction.

<span id="page-38-6"></span><span id="page-38-1"></span>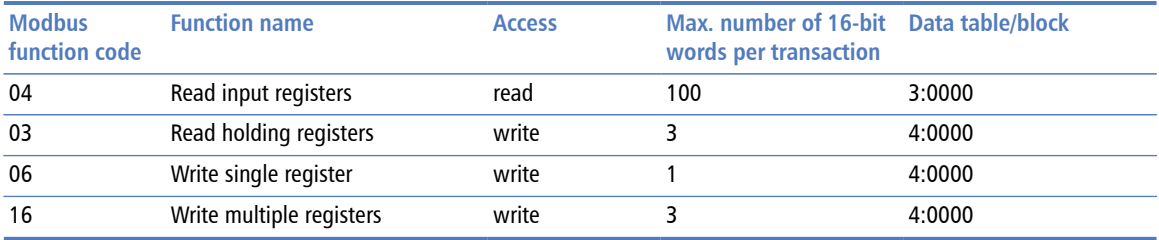

Table 6.1: Supported Modbus function codes

The *GCP-MG* emulates a virtual Modbus slave device for each *GCP-30* and *LS 4* unit connected to the CAN bus. This simplifies management of PLC and SCADA variable tag tables, as the Modbus start address is identical for all *GCP-30* and *LS 4* units.

<span id="page-38-8"></span><span id="page-38-7"></span><span id="page-38-5"></span>The following tables show the relation of an individual unit with the Modbus slave ID and the Modbus register range:

<span id="page-38-2"></span>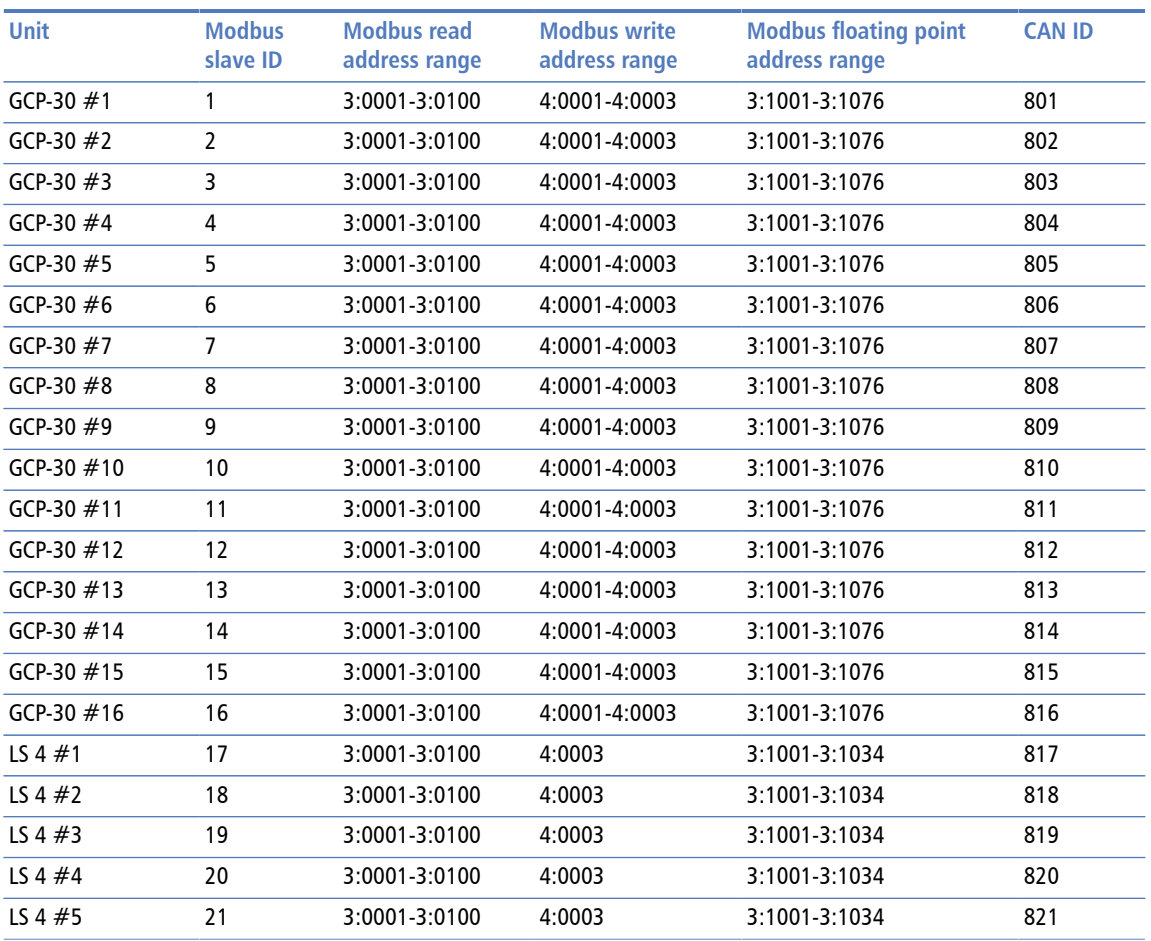

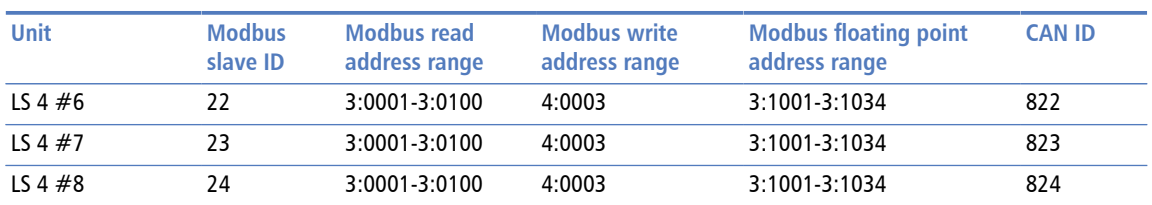

Table 6.2: Modbus slave ID relationship

A standard *LS 4* occupies only the range from 3:0001 to 3:0029. The remaining range is reserved for future expansion of the *LS 4* or custom versions.

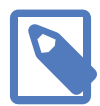

<span id="page-39-8"></span>If no response was obtained from the target *GCP-30* unit, Modbus exception code 0B *Gateway target device failed to respond* is returned.

The following table lists the Modbus exception responses sent by the gateway instead of a normal response message in case of an error:

<span id="page-39-6"></span><span id="page-39-5"></span><span id="page-39-1"></span>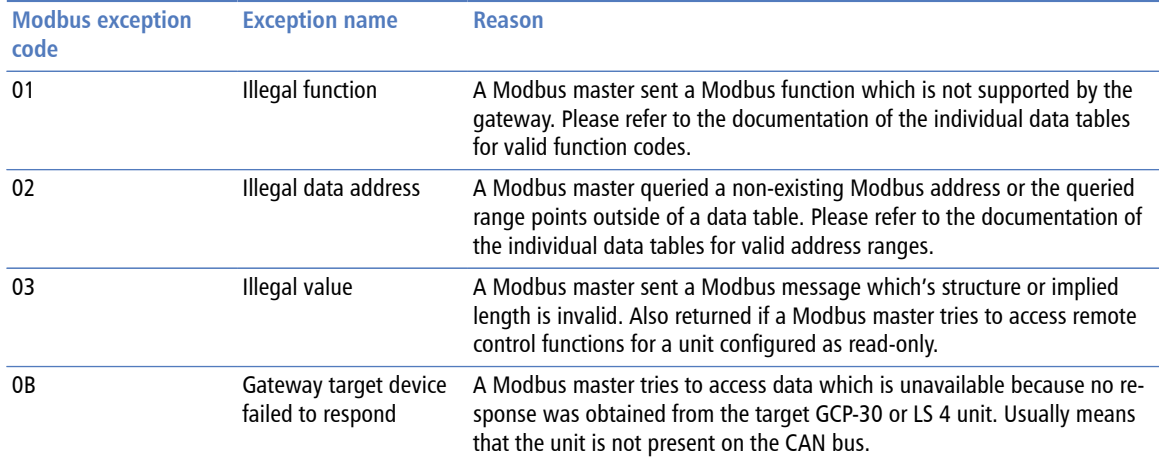

<span id="page-39-7"></span><span id="page-39-4"></span><span id="page-39-3"></span>Table 6.3: Modbus exception codes

#### **Alternative access of Input Registers as Holding Registers**

Since firmware version 1.3 the *Input registers* located in the 3:0001 and 3:1001 range can alternatively be accessed as *Holding registers* in the range 4:0101 and 4:1001 respectively.

## <span id="page-39-0"></span>**GCP-30 MUX data table 3:0001**

<span id="page-39-2"></span>The *GCP-30* MUX data table contains all data values a *GCP-30* is transmitting cyclically on the CAN bus. A *GCP-30* sends a value every 100 ms. Therefore it takes approximately between 2.3 and 3 seconds for a complete update of the data table with new values from the CAN bus. The data table can be polled much faster by a Modbus master, however faster poll rates would not offer higher update cycles.

<span id="page-39-10"></span><span id="page-39-9"></span>The *GCP-30* MUX data table is located in the so called *Input register* address block, which sometimes is also identified with offset  $3:0000$ .<sup>1</sup> The block is accessed using Modbus function code 04 *Read input registers*.

 $^{\rm 1}$ Alternative access as "Holding Registers" is possible at 4:0101 since firmware 1.3

Only Modbus address 0001 can be accessed at all times. All other Modbus addresses can only be accessed if the CAN communication between *GCP-MG* and *GCP-30* has been established. If this is not the case, Modbus exception code 0B *Gateway target device failed to respond* is returned indicating the *GCP-30* is not present on the CAN bus.

For the *GCP-30* MUX data table, the *GCP-MG* acts as a transparent gateway between the *GCP-30* unit and the Modbus. Except for the device status register at Modbus address 0001, it does not perform any modification to the representation of the data values.

The Woodward "*GCP-30* Series Genset Control" manual [\[GCP30\]](#page-54-1) is the ultimate reference for the encoding and representation of the data values. Please refer to the "Transmission Telegram" table in Appendix C "Interface Control" of this manual for further details.

The following table shows the relationship between Modbus addresses and the so called *MUX* identifiers or word numbers:

<span id="page-40-0"></span>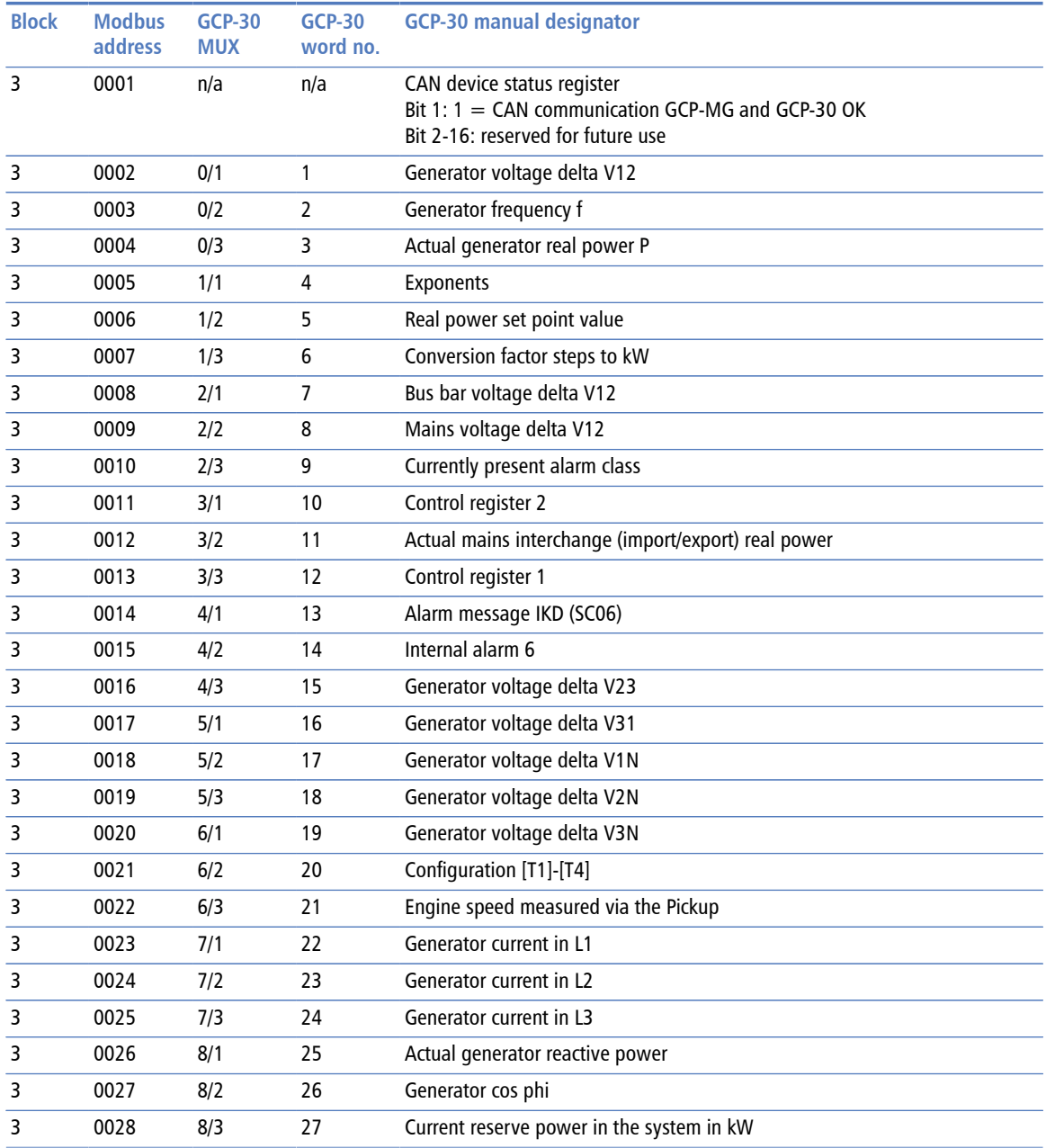

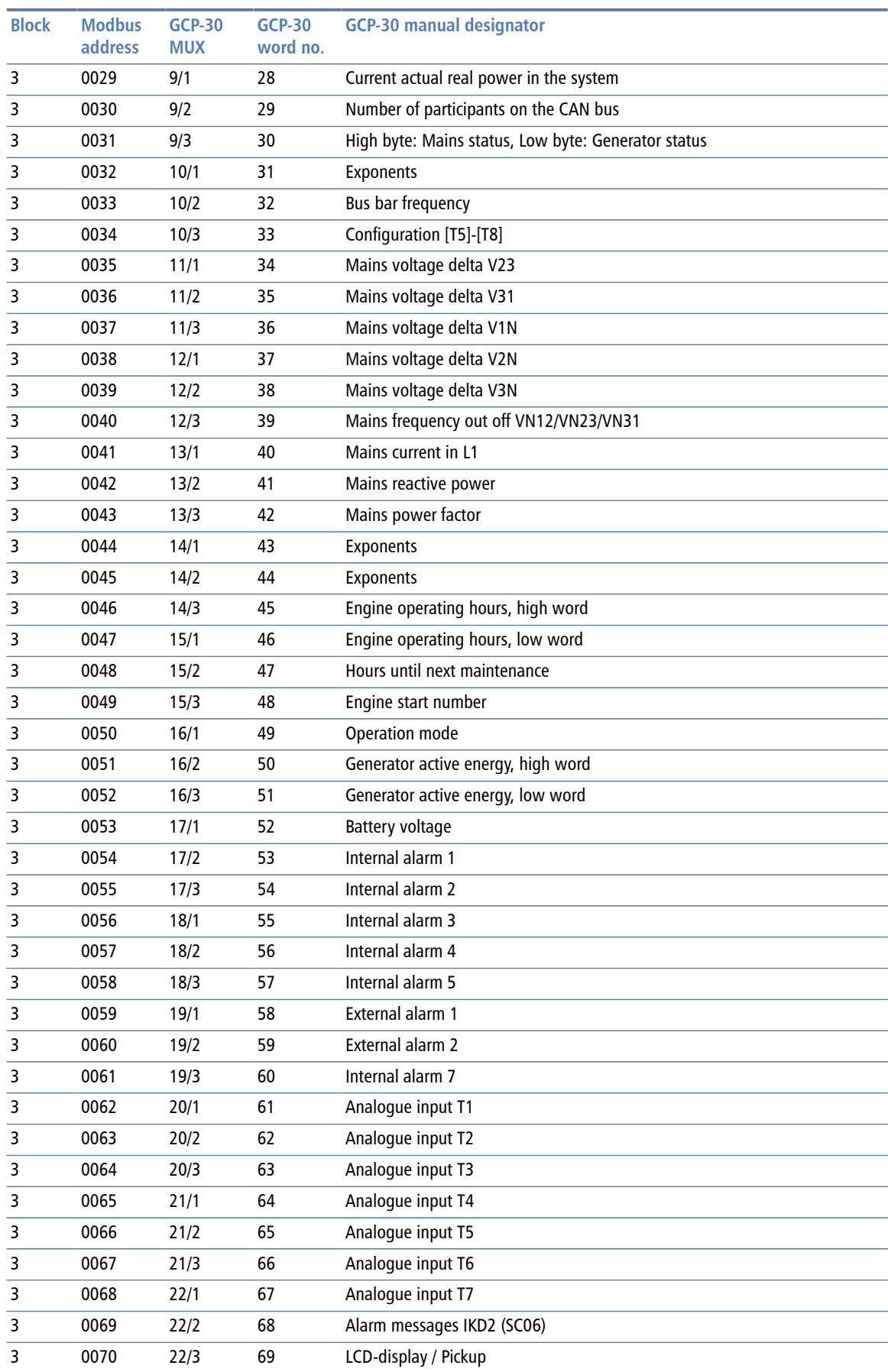

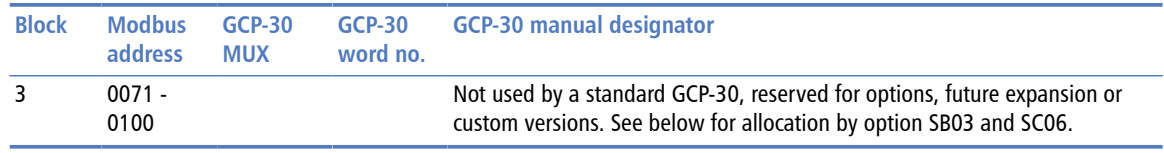

Table 6.4: Modbus addresses for GCP-30 MUX values

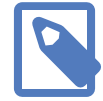

<span id="page-42-11"></span><span id="page-42-10"></span><span id="page-42-7"></span><span id="page-42-5"></span>If no response was obtained from the target *GCP-30* unit, Modbus exception code 0B *Gateway target device failed to respond* is returned.

### <span id="page-42-2"></span><span id="page-42-0"></span>**Allocation with options SB03 and SC06**

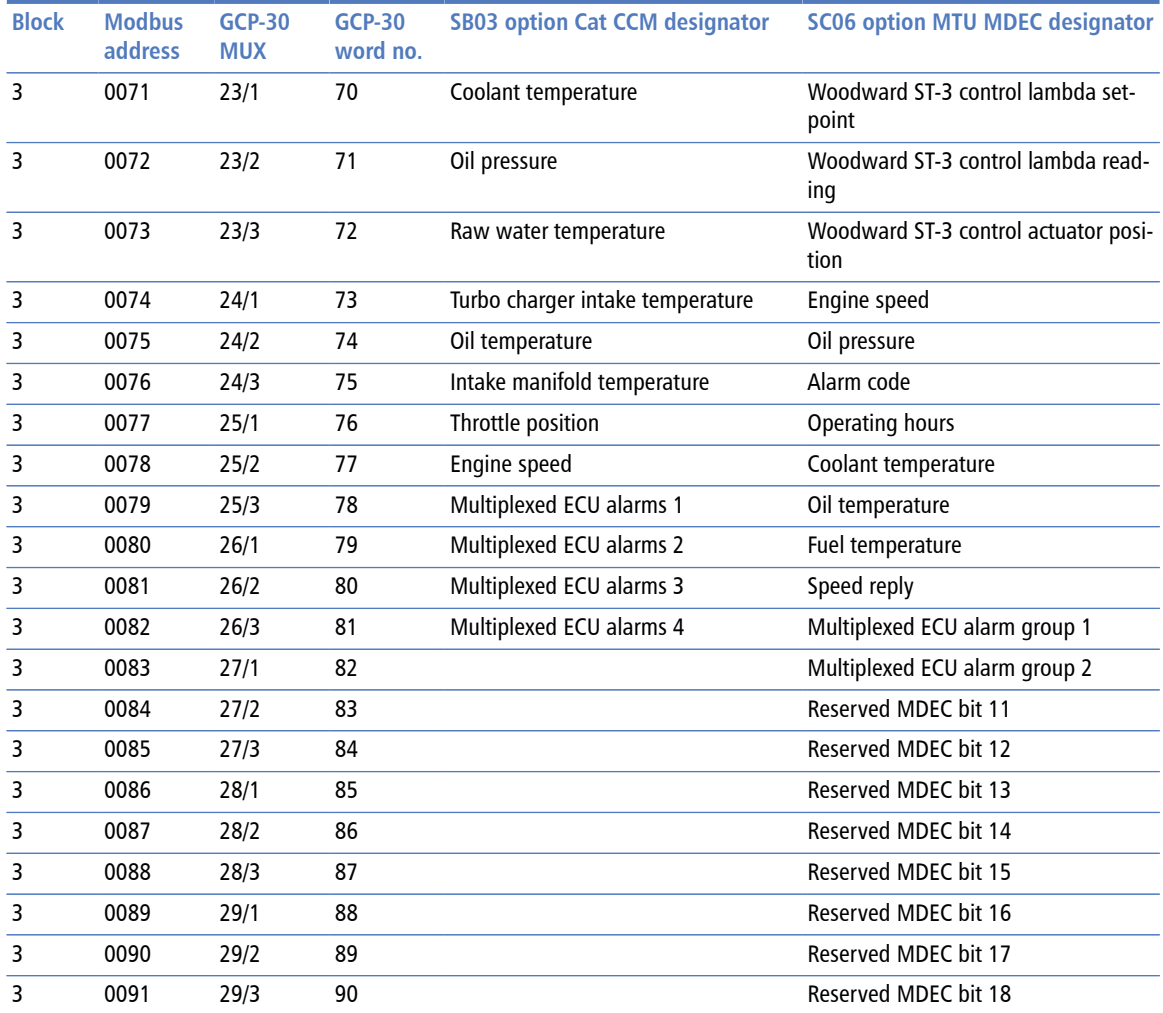

<span id="page-42-9"></span><span id="page-42-8"></span><span id="page-42-6"></span><span id="page-42-3"></span>Table 6.5: Modbus addresses for SB03 Cat CCM and SC06 MTU MDEC options

# <span id="page-42-1"></span>**GCP-30 floating point table 3:1001**

<span id="page-42-4"></span>The *GCP-30* floating point data table is located in the so called *Input register* address block, which is sometimes also identified with offset 3:0000.<sup>2</sup> This block is accessed using Modbus function code 04 *Read input registers*.

<sup>2</sup> Alternative access as *Holding Registers* is possible at 4:1001 since firmware 1.3

The floating point values are encoded in industry standard single-precision (32-bit) IEEE 754 format. The 32-bit floating point values are transmitted as pairs of two consecutive 16-bit registers in little-endian word order.

<span id="page-43-0"></span>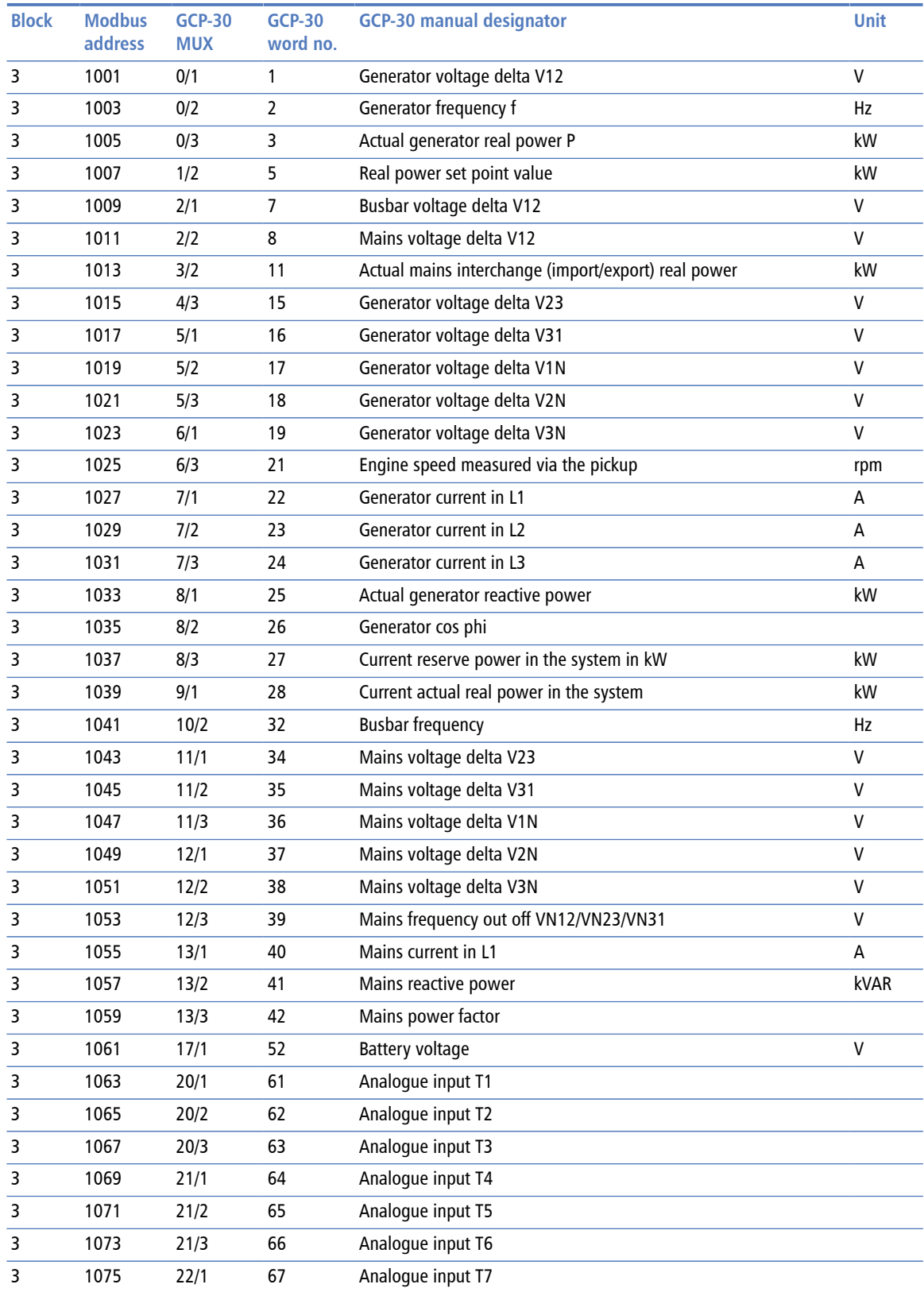

<span id="page-43-2"></span><span id="page-43-1"></span>Table 6.6: Modbus addresses for GCP-30 floating point data table

# <span id="page-44-0"></span>**GCP-30 remote control data table 4:0001**

<span id="page-44-7"></span>The *GCP-30* remote control data table is located in the so called *Holding Register* address block, which sometimes is also identified with offset 4:0000. This block can be written to using Modbus function code 16 *Write multiple registers* or function code 06 *Write single register*.

If remote control is enabled, the three remote control words are sent cyclically to the respective *GCP-30*. They are also stored in the *GCP-MG*'s memory and can be read back using Modbus function code 03 *Read holding registers*.

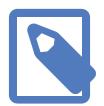

Remote control is disabled by default and Modbus exception code 03 *Illegal value* is returned if a Modbus master tries to access remote control functions for a unit configured as read-only. Remote control can be enabled on a per unit basis through the *GCP-30* settings page of the *GCP-MG* (see [the section called "Configuring](#page-33-0) [GCP-30 and LS 4 Modbus access"](#page-33-0)).

<span id="page-44-2"></span>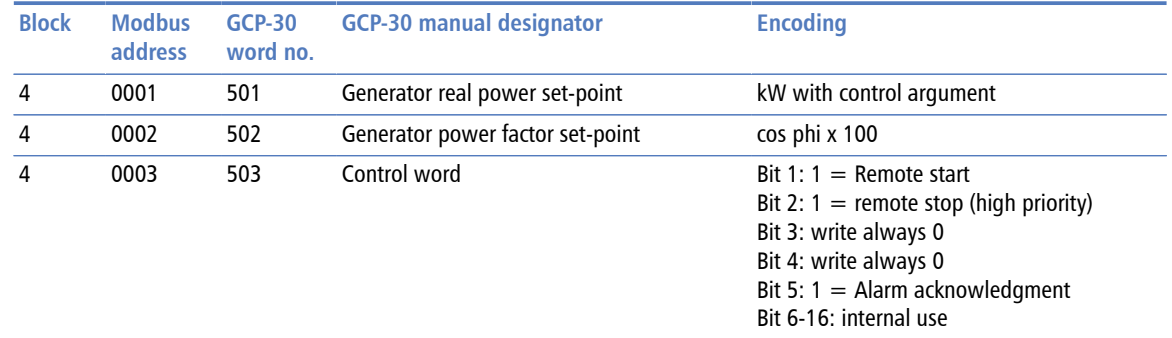

Table 6.7: Modbus addresses for GCP-30 remote control

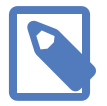

<span id="page-44-5"></span><span id="page-44-4"></span>If no response was obtained from the target *GCP-30* unit, Modbus exception code 0B *Gateway target device failed to respond* is returned.

# <span id="page-44-1"></span>**LS 4 MUX data table 3:0001**

<span id="page-44-6"></span><span id="page-44-3"></span>The *LS 4* MUX data table contains all data values a *LS 4* is transmitting cyclically on the CAN bus. A *LS 4* sends a value every 200 ms. Therefore it takes approximately 10 seconds for a complete update of the data table with new values from the CAN bus. The data table can be polled much faster by a Modbus master, however faster poll rates would not offer higher update cycles.

<span id="page-44-8"></span>The *LS 4* MUX data table is located in the so called *Input register* address block, which sometimes is also identified with offset  $3:0000<sup>3</sup>$  The block is accessed using Modbus function code 04 *Read input registers*.

Only Modbus address 0001 can be accessed at all times. All other Modbus addresses can only be accessed if the CAN communication between *GCP-MG* and *LS 4* has been

<sup>3</sup> Alternative access as *Holding Registers* is possible at 4:0101 since firmware 1.3

established. If this is not the case, a Modbus exception code 0B *Gateway target device failed to respond* is returned, indicating the *LS 4* unit is not present on the CAN bus.

For the *LS 4* MUX data table, the *GCP-MG* acts as a transparent gateway between the *LS* unit and the Modbus. Except for the device status register at Modbus address 0001, it does not perform any modification to the representation of the data values.

The Woodward "*LS 4* Circuit Breaker Controls" manual [\[LS4\]](#page-54-2) is the ultimate reference for the encoding and representation of the data values. Please refer to the "Transmission telegram" table in Appendix E "Interface" of this manual for further details.

The following table shows the relationship between Modbus addresses and the so called MUX identifiers or word numbers.

<span id="page-45-0"></span>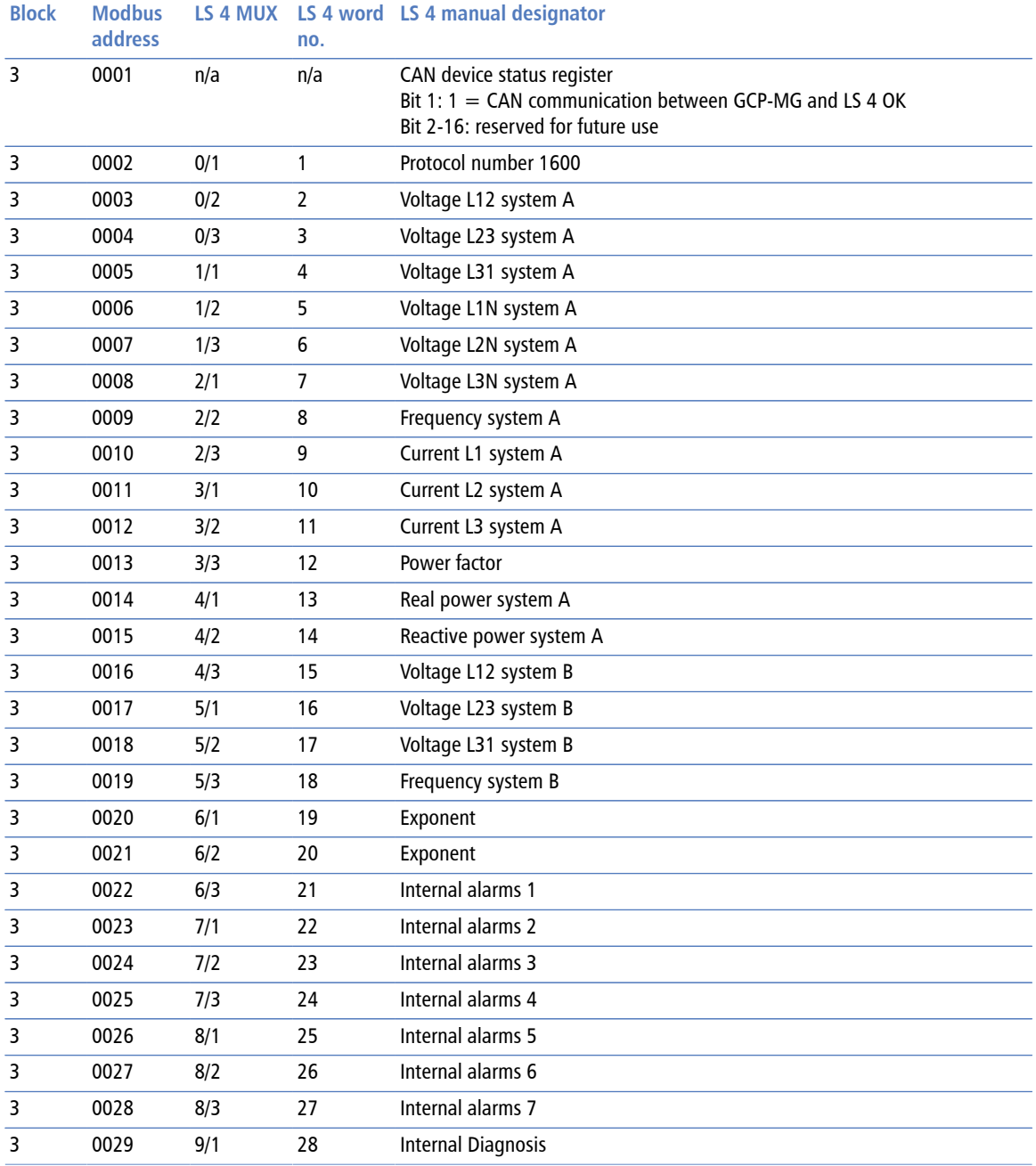

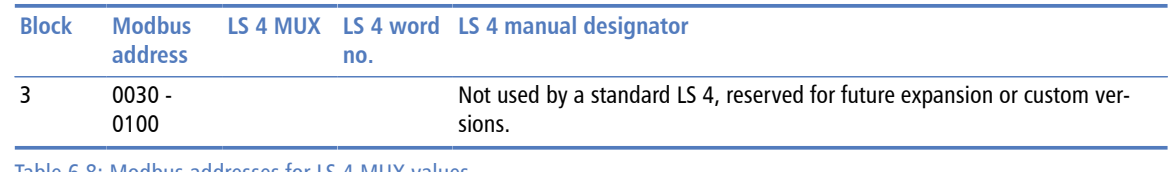

Table 6.8: Modbus addresses for LS 4 MUX values

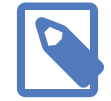

<span id="page-46-6"></span><span id="page-46-4"></span>If no response was obtained from the target *LS 4* unit, Modbus exception code 0B *Gateway target device failed to respond* is returned.

# <span id="page-46-0"></span>**LS 4 floating point data table 3:1001**

<span id="page-46-2"></span>The *LS 4* floating point data table is located in the so called *Input register* address block, which is sometimes also identified with offset  $3:0000<sup>4</sup>$  This block is accessed using Modbus Function Code 04 *Read input registers*.

The floating point values are encoded in industry standard single-precision (32-bit) IEEE 754 format. The 32-bit floating point values are transmitted as pairs of two consecutive 16-bit registers in little-endian word order.

<span id="page-46-1"></span>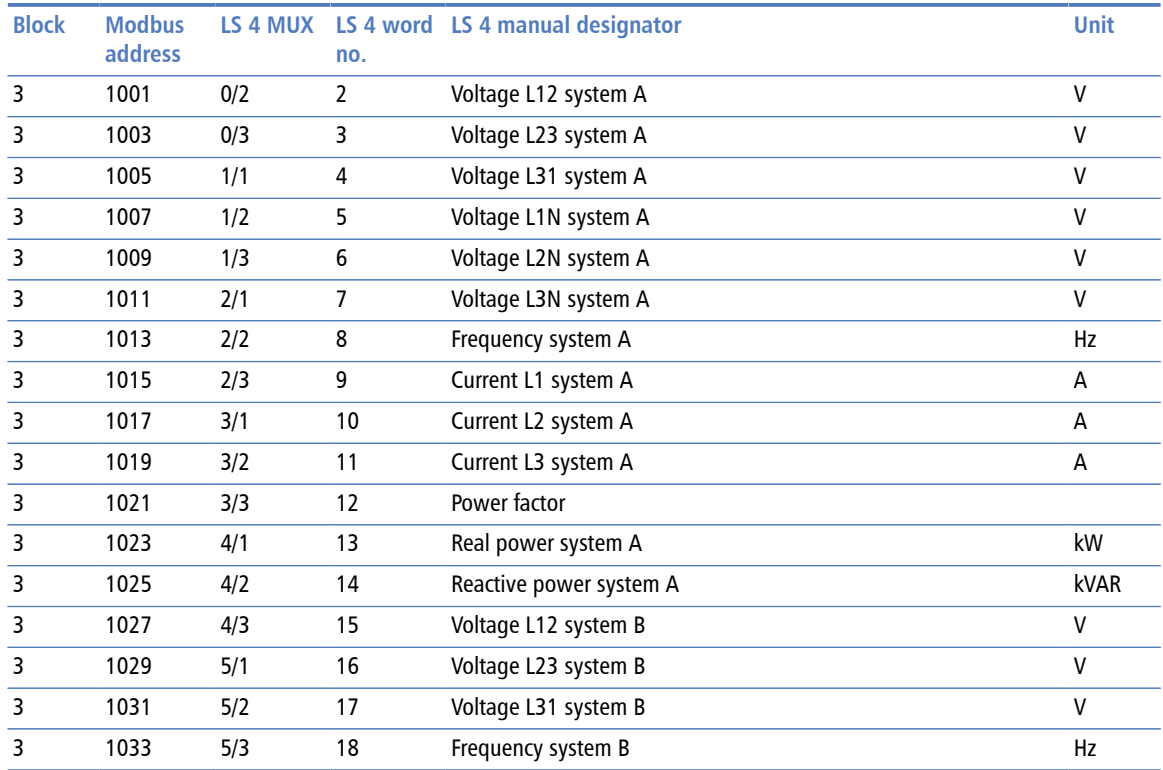

Table 6.9: Modbus addresses for LS 4 floating point data table

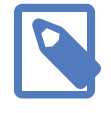

<span id="page-46-5"></span><span id="page-46-3"></span>If no response was obtained from the target *LS 4* unit, Modbus exception code 0B *Gateway target device failed to respond* is returned.

4 Alternative access as *Holding Registers* is possible at 4:1001 since firmware 1.3

# <span id="page-47-0"></span>**LS 4 remote control data table 4:0001**

<span id="page-47-4"></span>The *LS 4* remote control data table is located in the so called *Holding Register* address block, which sometimes is also identified with offset 4:0000. The block can be written to using Modbus function code 16 *Write multiple registers* or function code 06 *Write single register*.

If Remote Control is enabled, the three remote control words are sent cyclically to the respective *LS 4*. They are also stored in the *GCP-MG*'s memory and can be read back using Modbus function code 03 *Read holding registers*.

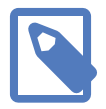

Remote control is disabled by default and Modbus exception code 03 *Illegal value* is returned if a Modbus master tries to access remote control functions for a unit configured as read-only

Remote control can be enabled on a per unit basis through the *LS 4* settings page of the *GCP-MG* (see [the section called "Configuring GCP-30 and LS 4 Modbus access"\)](#page-33-0).

<span id="page-47-1"></span>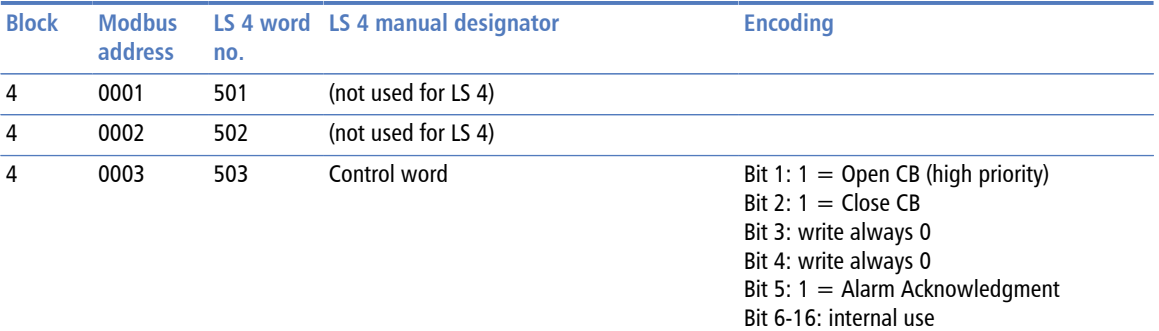

Table 6.10: Modbus addresses for LS 4 remote control

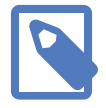

<span id="page-47-3"></span><span id="page-47-2"></span>If no response was obtained from the target *LS 4* unit, Modbus exception code 0B *Gateway target device failed to respond* is returned.

# <span id="page-48-0"></span>**Chapter 7. Decommissioning**

Before disconnecting the *GCP-MG* unit please follow the rules in [the section called](#page-4-1) ["Safety Precautions".](#page-4-1)

# <span id="page-48-3"></span><span id="page-48-1"></span>**Disconnecting**

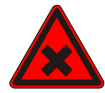

- 1. Ensure that the system power and external supplies have been turned off.
- 2. Disconnect power supply plug.
- 3. Disconnect all I/O cables.
- 4. Remove the *GCP-MG* from the DIN rail following the procedure described in [the](#page-15-0) [section called "DIN rail mounting and removal"](#page-15-0).

### <span id="page-48-4"></span><span id="page-48-2"></span>**Disposal**

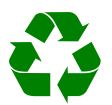

<span id="page-48-6"></span><span id="page-48-5"></span>This product must be disposed of at a specialized electronic waste recycling facility. Do not dispose of in domestic waste.

# <span id="page-50-0"></span>**Appendix A. Specifications**

<span id="page-50-1"></span>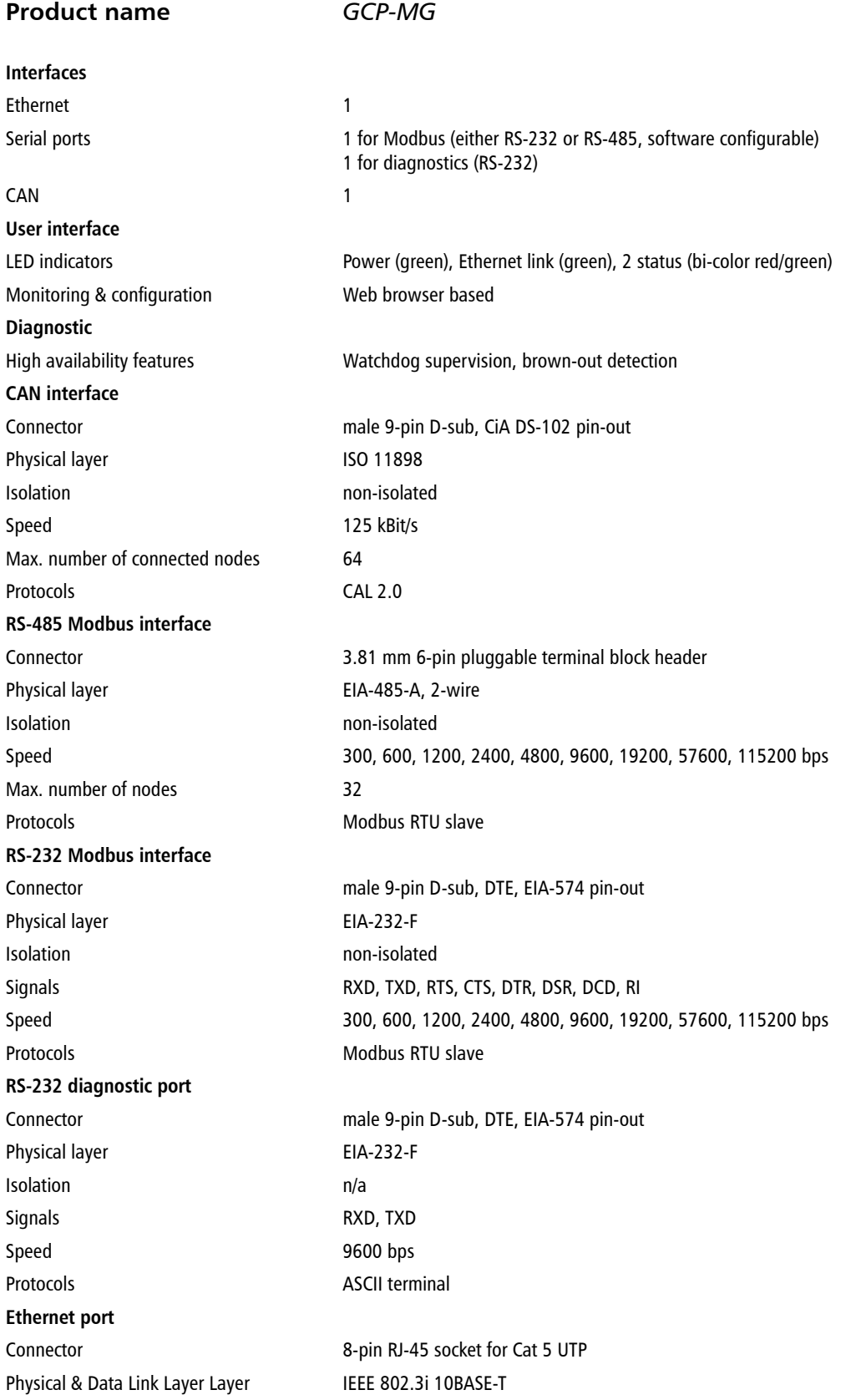

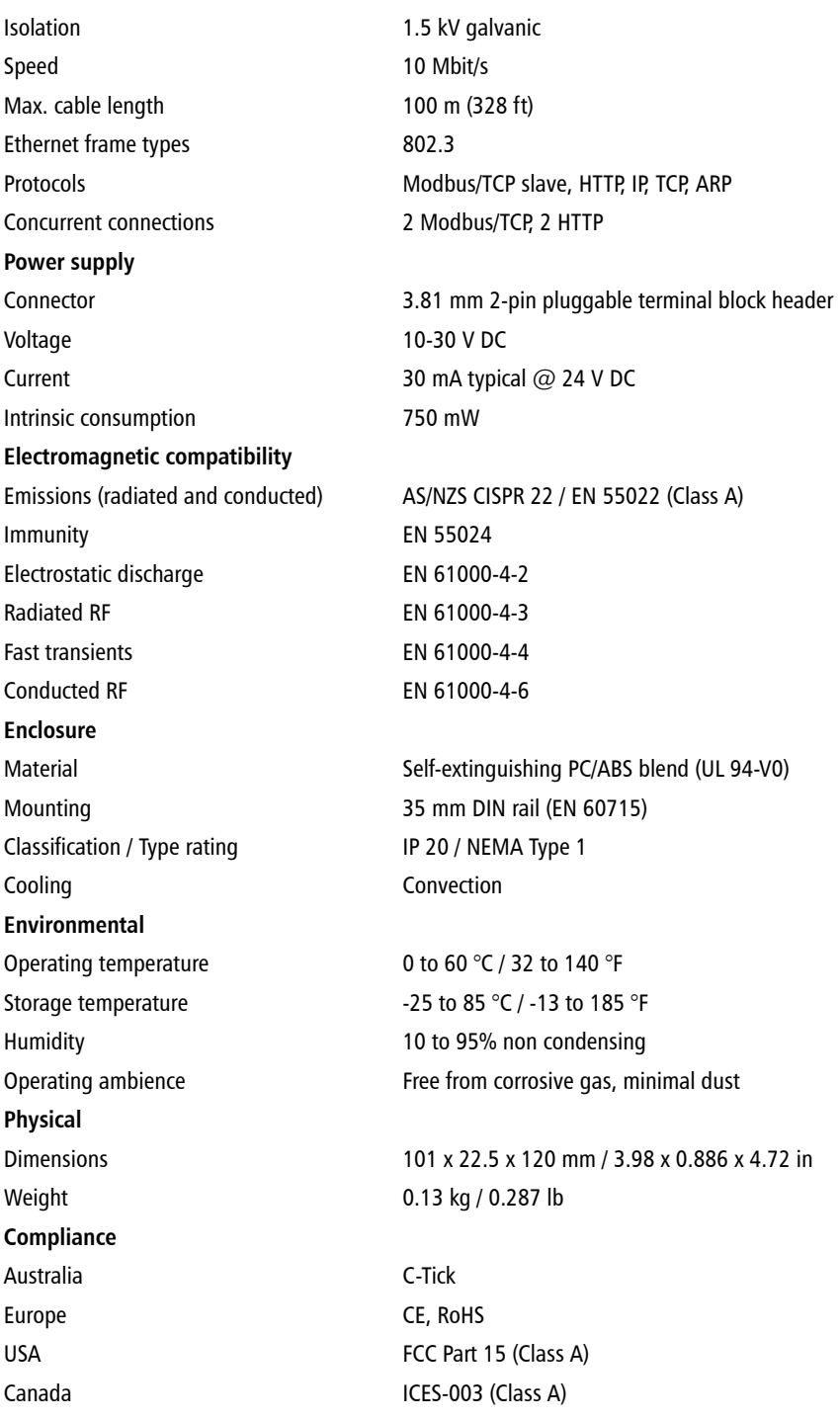

# <span id="page-52-0"></span>**Dimensions**

<span id="page-52-1"></span>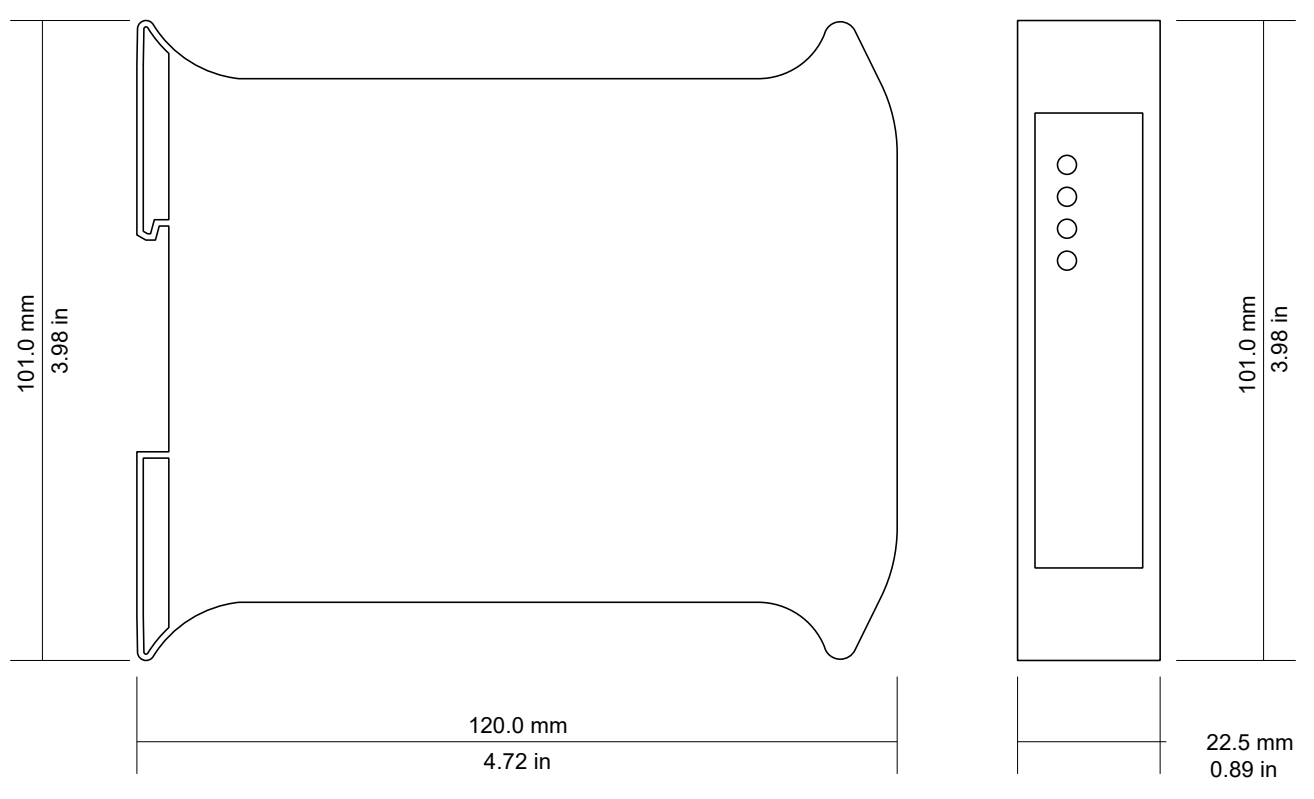

Figure A.1: Enclosure dimensions

# <span id="page-54-0"></span>**References**

- <span id="page-54-1"></span>[GCP30] Woodward Governor Company, "*GCP-30* Series Packages Genset Control — Configuration", Manual 37365A, February 2007
- <span id="page-54-2"></span>[LS4] Woodward Governor Company, "*LS 4* Circuit Breaker Control — Manual", Manual 37105A, May 2004

# <span id="page-56-0"></span>**Glossary**

### 10BASE-T

10 Mbit/s twisted pair Ethernet standard. Standardized in IEEE 802.3i

### APIPA

Automatic Private IP Addressing

### **CAN**

Controller area network. Standardized in ISO 11898.

### CiA DS-102

Standard for the pinout of CAN connectors

### Class A

Class A equipment is that used in commercial or light industrial environments.

### **DCF**

Data communications equipment. DTE and DCE devices have different pinouts for RS-232 connectors. A Modem for example is a DCE.

### DIN rail

35 mm wide mounting bracket standardized in DIN/EN 50022.

### DTE

Data terminal equipment. DTE and DCE devices have different pinouts for RS-232 connectors. A PC for example is a DTE.

### EIA-232

Standard for serial transmission of data between two devices, also known as RS-232 and V.24.

### EIA-422

ANSI/TIA/EIA-422 standard for serial transmission of data between two devices, also known as RS-422 and V.11.

### EIA-485

ANSI/TIA/EIA-485 standard for serial transmission of data between multiple devices, also known as RS-485.

### EIA-574

Standard for the pinout of serial D-sub connectors.

### EMC

Electromagnetic compatibility

#### EMI

Electromagnetic interference

#### ESD

Electrostatic discharge. ESD can damage electronic equipment.

#### IEEE

Institute of Electrical and Electronics Engineers

#### IP

Ingress Protection Rating standardized in IEC 60529. Standard for various grades of electrical enclosures.

### ISO

International Standards Organisation

### MAC address

Every piece of Ethernet hardware has a unique number assigned to it called it's MAC address. MAC addresses are administered and assigned by the IEEE organization.

### Modbus

Fieldbus protocol used in the process automation industry. It uses a master and slave structure. Originally developed by Modicon, now part of Schneider Automation.

### **NFMA**

National Electrical Manufacturers Association. NEMA defines standards for various grades of electrical enclosures.

### Node

A communications device on the network

#### PC/ABS

Polycarbonate-ABS. Widely used thermoplastic material.

### PLC

Programmable Logic Controller

### RS-232

See *EIA-232*.

### RS-422

See *EIA-422*.

### RS-485

See *EIA-485*.

### UL 94

Plastics flammability standard released by Underwriters Laboratories of the USA.

# <span id="page-58-0"></span>**Index**

### **A**

About, [26](#page-31-3) Accumulative connections, [24](#page-29-1) ACTIVE, [23](#page-28-2) APIPA, [17](#page-22-2)

### **B**

Baud rate, [30](#page-35-3) Brown out reset, [22](#page-27-3) BUS-OFF, [23](#page-28-3)

### **C**

cable RS-232, [14](#page-19-3), [15](#page-20-2) RS-485, [13](#page-18-2) cable length CAN, [12](#page-17-2) Ethernet length, [14](#page-19-4) RS-232, [14](#page-19-5), [15](#page-20-3) RS-485, [13](#page-18-3) CAN, [11](#page-16-4), [11](#page-16-5) CCM, [37](#page-42-3) Class A, [9](#page-14-4) complete update, [34,](#page-39-2) [39](#page-44-3) connector CAN, [11](#page-16-6) Ethernet, [14](#page-19-6) location, [5](#page-10-3) power, [11](#page-16-7) RS-232, [14](#page-19-7), [15](#page-20-4) RS-485, [13](#page-18-4) control, [28](#page-33-2) CRC errors, [24](#page-29-2) cross-over network cable, [17](#page-22-3)

### **D**

Data bits, [30](#page-35-4) default IP address, [17](#page-22-4) Device configuration data write failure, [23](#page-28-4) Device out of memory, [22](#page-27-4) device status register, [22](#page-27-5) DIN rail mounting, [10](#page-15-2) removal, [10](#page-15-3) disabled, [28](#page-33-3) Disconnecting, [43](#page-48-3) Disposal, [43](#page-48-4)

### **E**

electronic waste, [43](#page-48-5) embedded web server, [21](#page-26-3) EMC, [9](#page-14-5) enclosure DIN rail clip, [5](#page-10-4) front cover, [5](#page-10-5) mounting, [10](#page-15-4) red hook, [10](#page-15-5) removal, [10](#page-15-6) Ethernet, [14,](#page-19-8) [27](#page-32-3) settings, [27](#page-32-4) exception codes, [34](#page-39-3)

### **F**

faults, [22](#page-27-6) features, [2](#page-7-1) Firmware version, [26](#page-31-4) floating point, [37,](#page-42-4) [41](#page-46-2)

### **G**

Gateway address, [27](#page-32-5) Gateway target device failed to respond, [34](#page-39-4) GCP-30, [6,](#page-11-2) [25,](#page-30-1) [28](#page-33-4), [33](#page-38-3) floating points, [38](#page-43-1) remote control, [39](#page-44-4) values, [37](#page-42-5) grounding, [9](#page-14-6)

### **H**

Hardware version, [26](#page-31-5) HyperTerminal, [18](#page-23-1)

### **I**

Illegal data address, [34](#page-39-5) Illegal function, [34](#page-39-6) Illegal value, [34](#page-39-7) Invalid frames, [24](#page-29-3) IP settings, [17](#page-22-5), [27](#page-32-6) IP address, [27](#page-32-7)

### **J**

JavaScript, [21](#page-26-4)

### **L**

LED, [5,](#page-10-6) [5](#page-10-7) LS 4, [6,](#page-11-3) [25,](#page-30-2) [28](#page-33-5), [33](#page-38-4) floating points, [41](#page-46-3) remote control, [42](#page-47-2) values, [41](#page-46-4)

### **M**

MAC address, [27](#page-32-8) MDEC, [37](#page-42-6) Messages received, [25](#page-30-3) Messages sent, [25](#page-30-4) Modbus address range, [33](#page-38-5) exception codes, [34](#page-39-8) function codes, [33](#page-38-6) GCP floating points, [38](#page-43-2) GCP remote control, [39](#page-44-5) GCP values, [37](#page-42-7) LS 4 floating points, [41](#page-46-5) LS 4 remote control, [42](#page-47-3) LS 4 values, [41](#page-46-6) register layout, [33](#page-38-7) SB03 values, [37](#page-42-8) SC06 values, [37](#page-42-9) settings, [28](#page-33-6), [29](#page-34-2) slave ID, [33](#page-38-8) status, [24](#page-29-4) mounting, [10](#page-15-7) rules, [10](#page-15-8)

### **N**

nodes maximum CAN, [12](#page-17-3) RS-485, [13](#page-18-5)

### **P**

Parity, [30](#page-35-5) PASSIVE, [23](#page-28-5) Physical layer, [29](#page-34-3) pinout CAN, [11](#page-16-8) Ethernet, [14](#page-19-9) power, [11](#page-16-9) RS-232, [14](#page-19-10), [15](#page-20-5) RS-485, [13](#page-18-6) poll rates, [34](#page-39-9), [39](#page-44-6) power, [11](#page-16-10) Product name, [26](#page-31-6)

### **R**

read-only, [28](#page-33-7) recycling, [43](#page-48-6) remote control, [39](#page-44-7), [42](#page-47-4) remote restart, [30](#page-35-6) removal, [10](#page-15-9) Replies, [24](#page-29-5) Requests, [24](#page-29-6) Reset to factory defaults, [23](#page-28-6) restart, [30](#page-35-7) RJ-45, [14](#page-19-11) RS-232, [14](#page-19-12), [15](#page-20-6) RS-485, [13](#page-18-7) run-time faults, [22](#page-27-7) Rx time-outs, [24](#page-29-7)

### **S**

SB03, [37](#page-42-10) SC06, [37](#page-42-11) Serial number, [26](#page-31-7) settings Ethernet, [27](#page-32-9) IP, [17,](#page-22-6) [27](#page-32-10) Modbus, [29](#page-34-4) shield, [12](#page-17-4), [13](#page-18-8), [14](#page-19-13), [15](#page-20-7) shielding, [9](#page-14-7) shock, [10](#page-15-10) Specifications, [45](#page-50-1) Stop bits, [30](#page-35-8) storage, [9](#page-14-8) Stub connections, [12](#page-17-5), [13](#page-18-9) Subnet mask, [27](#page-32-11) supply voltage, [11](#page-16-11)

### **T**

TCP status, [24](#page-29-8) temperature operating, [11](#page-16-12) terminal program, [18](#page-23-2) termination CAN, [12](#page-17-6) RS-485, [13](#page-18-10) TIME-OUT, [25](#page-30-5) Transmission mode, [29](#page-34-5) twisted pairs, [12,](#page-17-7) [13](#page-18-11) Tx time-outs, [24](#page-29-9)

### **U**

Unpacking, [9](#page-14-9) update cycles, [34](#page-39-10), [39](#page-44-8)

### **V**

ventilation, [11](#page-16-13) vibration, [10](#page-15-11)

**W** WAIT, [25](#page-30-6) Watchdog reset, [22](#page-27-8) Watchdog reset alarm, [31](#page-36-0)

# **Notes**

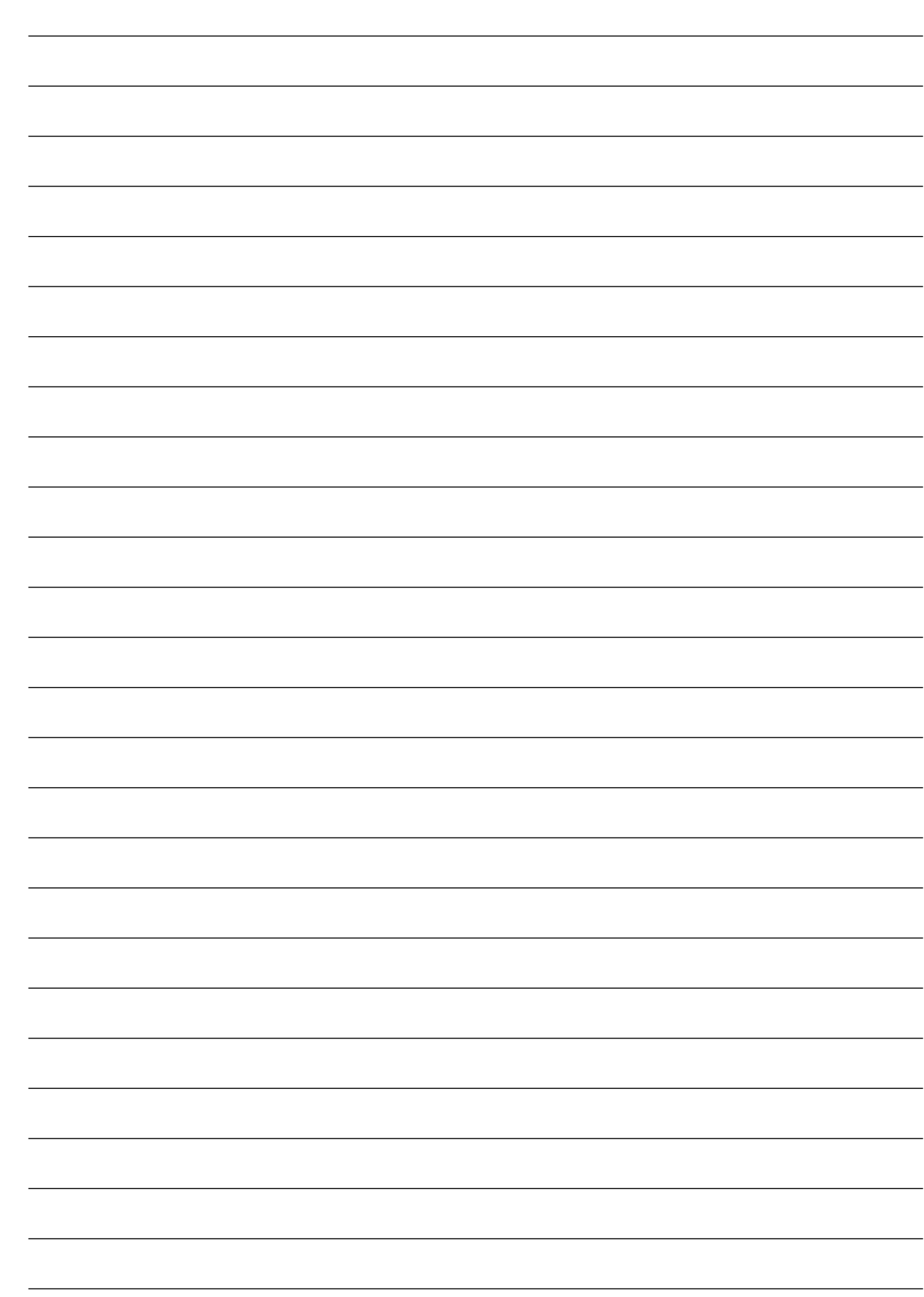